# **ZENTYAL SERVER COMO HERRAMIENTA PARA LA ADMINISTRACION DE SERVICIOS DE TI EN UNA EMPRESA**

Deisy Katherine González Gelvez e-mail: dkgonzalezg@unadvirtual.edu.co Jhonn Harry Cano Gutierrez e-mail: jhcanog@unadvirtual.edu.co Ider Ardila Maldonado iardilama@unadvirtual.edu.co Maryi Daniela Tovar Torres e-mail: mdtovart@unadvirtual.edu.co Cristian Fernando Tovar Torres e-mail: cftovart@unadvirtual.edu.co

**RESUMEN:** *En este artículo se quiere presentar la plataforma Zentyal GNU/Linux que permite la administración de la infraestructura TI dentro de una empresa. Por lo anterior se presentará la implementación de algunas de las herramientas básicas que se pueden encontrar en esta plataforma.*

**PALABRAS CLAVE**: GNU/Linux, Infraestructura TI.

## **1 INTRODUCCIÓN**

Cada vez más las empresas necesitan tener una amplia infraestructura tecnológica, por lo que se hace primordial las herramientas que permitan la administración de esta infraestructura. Es así como Zentyal server se convierte en un gran aliado de las empresas por medio de módulos que se presentaran en este artículo.

## **2 INSTALACION ZENTYAL SERVER 6.2**

Zentyal es una plataforma creada sobre Ubuntu GNU/Linux, por lo cual tenemos un instalador muy parecido, que se puede descargar desde la URL http://download.zentyal.com.

Al iniciar el proceso se puede optar por una instalación sencilla con los parámetros básicos, o una instalación para expertos con más opciones de configuración.

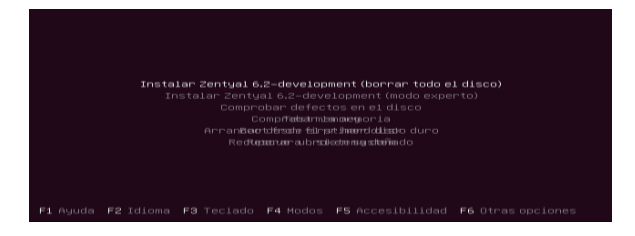

*Figura 1. Modo instalación Zentyal.*

Entre los parámetros básicos solicitados en la instalación se requiere: Idioma, hostname, usuario y contraseña para la administración.

| Una buena contraseña debe contener una mezcla de letras, números y signos de puntuación,<br>y debe cambiarse regularmente.<br>Elija una contraseña para el nuevo usuario: | [II] Configurar usuarios y contraseñas · |                         |
|----------------------------------------------------------------------------------------------------|------------------------------------------|-------------------------|
| <b>HOECHORS</b><br>[ ] Show Password in Clear<br><retroceder></retroceder>                                                                                                |                                          | <continuar></continuar> |
|                                                                                                    |                                          |                         |

*Figura 2. Parameros instalación Zentyal.*

Luego de la instalación del sistema, tras el primer reinicio ya se puede iniciar sesión en el sistema para su administración por medio del usuario y contraseña suministrado en la instalación.

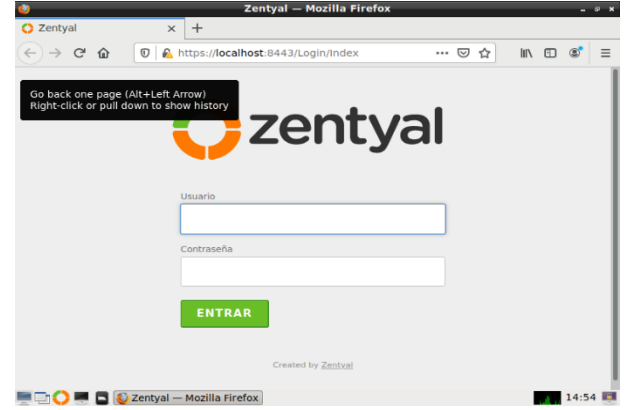

*Figura 3. Inicio de sesión Zentyal.*

## **3 CONFIGURACIÓN INICIAL**

Antes de poner en marcha el servidor, es necesario realizar las configuraciones iniciales, las cuales aparecen tras el primer inicio de sesión en el sistema.

En la configuración inicial se pueden seleccionar los paquetes o módulos que se desean instalar para utilizar en el servidor, aunque de igual manera se puede realizar esta instalación más adelante en el menú de gestor de paquetes.

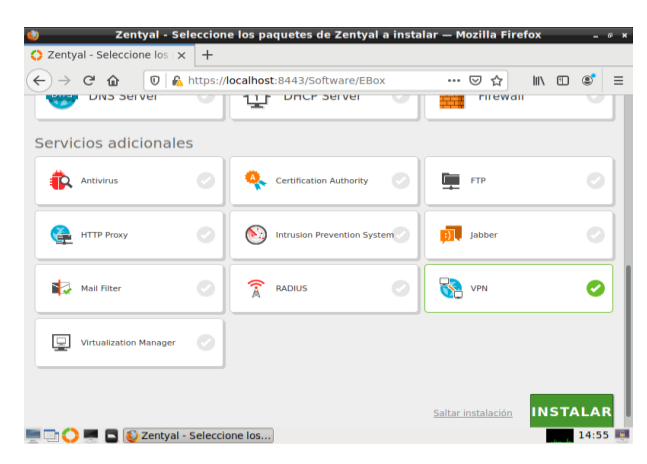

*Figura 4. Selección paquetes Zentyal.*

De acuerdo con los paquetes seleccionador para instalar, puede que solicite la confirmación de instalación de paquetes requeridos o de los cuales depende el paquete seleccionado.

|                                                            |                            | Zentyal - Instalación - Mozilla Firefox               | $ 8$ $\times$                                      |
|------------------------------------------------------------|----------------------------|-------------------------------------------------------|----------------------------------------------------|
| C Zentyal - Instalación                                    | $\overline{+}$<br>$\times$ |                                                       |                                                    |
| G<br>$\leftarrow$<br>命<br>$^\copyright$                    |                            | A https://localhost:8443/Software/InstallPkgs?inst  √ | $\equiv$<br>$\circ$<br>$\mathbb{I}$<br>$\Box$<br>☆ |
| >Selección de paq                                          | Instalación                | Configuración inicial                                 | <b>Guardar los cambios</b>                         |
|                                                            |                            |                                                       |                                                    |
|                                                            |                            |                                                       |                                                    |
|                                                            |                            |                                                       |                                                    |
|                                                            |                            | Seleccione los paquetes a instalar                    |                                                    |
|                                                            |                            |                                                       |                                                    |
|                                                            |                            |                                                       |                                                    |
|                                                            |                            |                                                       |                                                    |
| Se instalarán los siguientes paquetes:                     |                            |                                                       |                                                    |
|                                                            |                            |                                                       |                                                    |
|                                                            |                            |                                                       |                                                    |
| 먚                                                          |                            |                                                       |                                                    |
| Network<br>Firewall<br>Configuration                       | Certification<br>Authority | <b>VPM</b>                                            |                                                    |
|                                                            |                            |                                                       |                                                    |
|                                                            |                            |                                                       |                                                    |
|                                                            |                            |                                                       |                                                    |
|                                                            |                            |                                                       | <b>CONTINUAR</b><br><b>CANCELAR</b>                |
|                                                            |                            |                                                       |                                                    |
|                                                            |                            |                                                       |                                                    |
|                                                            |                            |                                                       |                                                    |
| $\Box$ $\Box$ $\Box$ $\Box$ $\Box$ Zentyal - Instalación — |                            |                                                       | 14:55                                              |

*Figura 5. Paquetes requeridos Zentyal.*

De acuerdo con la función que se va a cumplir el servidor, se puede requerir una o más interfaces de red.

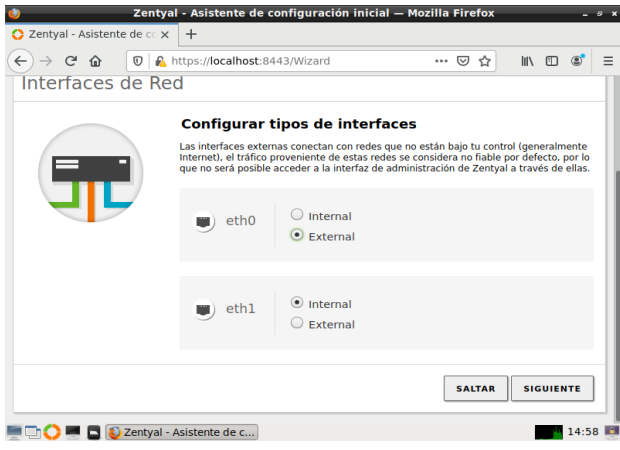

*Figura 6. Asignación redes Zentyal*.

Es así como durante la configuración inicial también se solicitará la asignación de las interfaces de red de acuerdo con el tipo de red a la cual se conectará la misma, y la configuración de IP de la estas.

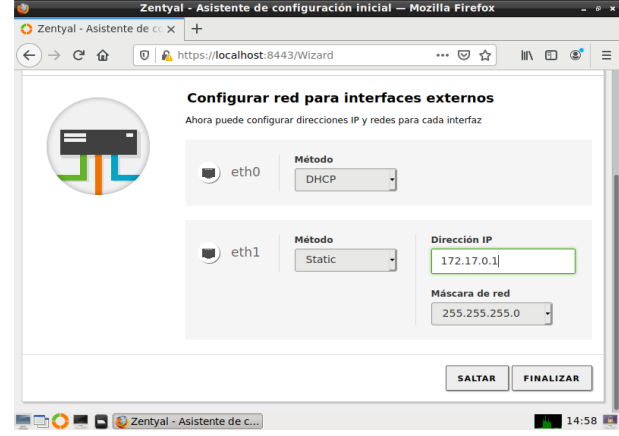

*Figura 7. Configuración redes Zentyal.*

## **4 DHCP SERVER, DNS SERVER Y CONTROLADOR DE DOMINIO**

Producto esperado: Implementación configuración detallada del acceso de una estación de trabajo GNU/Linux a través de un usuario y contraseña, así como también el registro de dicha estación en los servicios de Infraestructura IT de Zentyal.

#### **4.1 INSTALACION Y CONFIGURACION**

Se visualiza la instalación de los módulos en zentyal para seguir con el desarrollo de la temática.

|                                                                                                    |                                                 |   |                                               | Zentyal - Module Status Configuration - Mozilla Firefox | $ \circ$ $\times$                                   |  |  |  |
|----------------------------------------------------------------------------------------------------|-------------------------------------------------|---|-----------------------------------------------|---------------------------------------------------------|-----------------------------------------------------|--|--|--|
| o                                                                                                    | Zentyal - Module Status X                       |   | $+$                                           |                                                         |                                                     |  |  |  |
|                                                                                                    | $\leftarrow$ $\rightarrow$ $\sim$ $\sim$ $\sim$ |   | C A https://localhost:8443/ServiceModule/Stat | 同<br>$\cdots$ $\odot$<br>☆                              | $\circledcirc$<br>C <sub>D</sub><br>Ξ<br><b>III</b> |  |  |  |
| Go back one page (Alt+Left Arrow)<br>Right-click or pull down to show history<br>D.<br>Search<br>Q<br>6.2 |                                                 |   |                                               |                                                         |                                                     |  |  |  |
|                                                                                                    | Dashboard                                       |   |                                               | <b>Module Status Configuration</b>                      |                                                     |  |  |  |
| 噐                                                                                                    | <b>Module Status</b>                            |   | Module                                        | <b>Depends</b>                                          | <b>Status</b>                                       |  |  |  |
|                                                                                                    | System                                          | Ł | 먛<br>Network                                  |                                                         | ᢦ                                                   |  |  |  |
| 먚                                                                                                    | Network                                         | ∢ | Firewall                                      | Network                                                 | $\overline{\mathbf{v}}$                             |  |  |  |
| E                                                                                                    | Logs                                            |   | ŦŦ<br><b>DHCP</b>                             | Network                                                 | ᢦ                                                   |  |  |  |
|                                                                                                    | Software<br>Management                          | ć | <b>DNS</b><br>ONS                             | Network                                                 | ᢦ                                                   |  |  |  |
|                                                                                                    | <b>Users</b> and                                |   | E<br>Logs                                     |                                                         | ▽                                                   |  |  |  |
|                                                                                                    | <b>Computers</b>                                | ∢ | <b>NTP</b>                                    |                                                         | ▽                                                   |  |  |  |
|                                                                                                    | Domain                                          |   | Domain Controller and File Sharing            | Network, DNS, NTP                                       | ▽                                                   |  |  |  |
|                                                                                                    |                                                 |   | C Zentyal - Module Status                     |                                                         | 18:13                                               |  |  |  |

*Figura 8. Configuración de los módulos.*

Se visualiza el éxito de la instalación de los módulos.

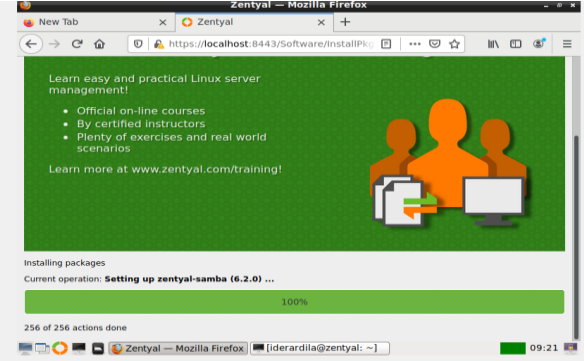

*Figura 9. Instalación exitosa*.

. Se visualiza la asignación del nombre de la red.

|              |                               |                          |                                               |                                      | Zentyal - DNS - Mozilla Firefox |                           |                               |                |                  | $ 0$ $x$                   |
|--------------|-------------------------------|--------------------------|-----------------------------------------------|--------------------------------------|---------------------------------|---------------------------|-------------------------------|----------------|------------------|----------------------------|
|              | Zentyal - DNS                 |                          | $\times$<br>$+$                               |                                      |                                 |                           |                               |                |                  |                            |
| $\leftarrow$ | $\mathbb{C}^1$<br>⋒           | $\boldsymbol{\sigma}$    | A https://localhost:8443/DNS/Composite/Global |                                      |                                 |                           | ☑<br>                         | ☆              | III<br>$\square$ | $\circledcirc$<br>$\equiv$ |
|              | Zentyal Development Edition   |                          |                                               | 6.2                                  |                                 | Search                    |                               |                | O                | D                          |
| 器            | <b>Users</b> and<br>Computers | $\overline{\phantom{a}}$ |                                               | There is not any forwarder           |                                 |                           |                               |                |                  |                            |
| 交            | Domain                        |                          | <b>ADD NEW</b>                                |                                      |                                 |                           |                               |                |                  |                            |
|              | <b>File Sharing</b>           |                          | Domains                                       |                                      |                                 |                           |                               |                |                  |                            |
| $\bigcirc$   | <b>DNS</b>                    |                          | <b>ADD NEW</b>                                |                                      |                                 |                           |                               |                |                  | Q                          |
| ₩            | <b>DHCP</b>                   |                          |                                               |                                      |                                 |                           |                               |                |                  |                            |
| 儘            | Firewall                      | $\epsilon$               | <b>Domain</b>                                 | <b>Domain IP</b><br><b>Addresses</b> | <b>Hostnames</b>                | Mail<br><b>Exchangers</b> | <b>Name</b><br><b>Servers</b> | TXT<br>records | <b>Services</b>  | Dyr<br>dol                 |
|              | Created by Zentval            |                          | ardila.lan                                    | ₩                                    | ₩                               | ₩                         | ₩                             | ₩              | ₩                |                            |
|              |                               |                          | zentyal-<br>domain.lan                        | ₩                                    | ₩                               | ₩                         | ₩                             | ₩              | ₩                |                            |
|              |                               |                          |                                               |                                      |                                 | 킈<br>10                   | K <                           | Page 1         |                  | $>$ >                      |
| EDO          |                               |                          | Zentyal - DNS - Mozilla                       |                                      |                                 |                           |                               |                |                  | 18:29 图                    |

*Figura 10. Configuración del DNS Server* 

Se visualiza la asignación de la dirección ip a la red, para la configuración del DNS.

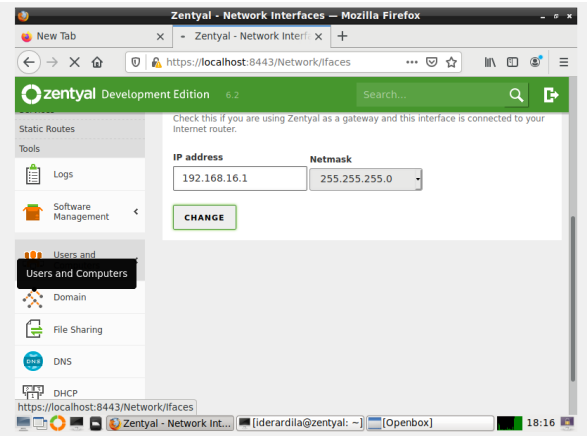

*Figura 11. Configuración de la Ip en el Zentyal* 

Se visualiza la asignación del nombre del dominio.

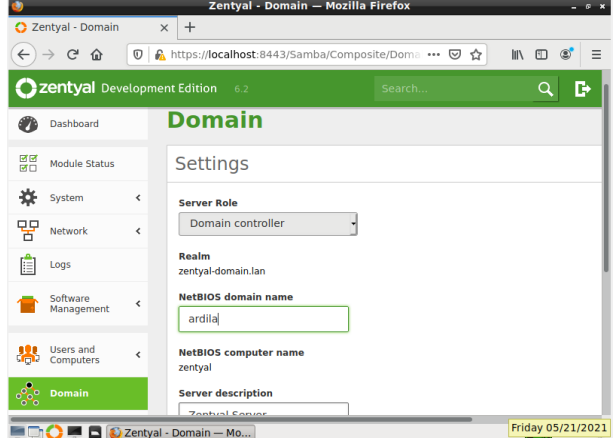

*Figura 12. Configuración del Dominio* 

Se visualiza la asignación del nombre del dominio.

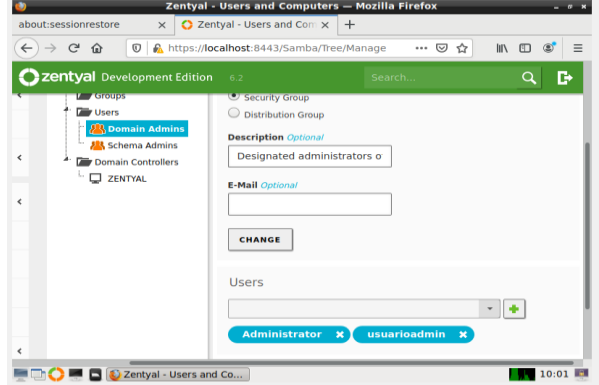

*Figura 13. Nombre del dominio para red* 

Se le asigna los rangos de ip para la red desde zentyal.

|              |                               |                          |                                                                              | Zentyal - ider - Mozilla Firefox                    |                                           | $ 0$ $x$          |
|--------------|-------------------------------|--------------------------|------------------------------------------------------------------------------|-----------------------------------------------------|-------------------------------------------|-------------------|
|              | about:sessionrestore          |                          | C Zentyal - ider<br>$\times$                                                 | $+$<br>$\times$                                     |                                           |                   |
| $\leftarrow$ | $\rightarrow$ $C$ $\Omega$    | $\circledcirc$           |                                                                              | A https://localhost:8443/DNS/View/HostIpTable?di  ⊙ | <b>IIIV</b><br>☆                          | $\circ$<br>Ξ<br>四 |
|              | Zentyal Development Edition   |                          | 6.2                                                                          | Search                                              |                                           | D<br>Q            |
| Ø            | Dashboard                     |                          |                                                                              | Domains > ardila.lan > ider                         |                                           | ๏                 |
| स्टब         | <b>Module Status</b>          |                          | IP                                                                           |                                                     |                                           |                   |
| 斊            | System                        | $\hat{C}$                | <b>ADD NEW</b>                                                               |                                                     |                                           | Q                 |
| 먚            | Network                       | $\hat{C}$                |                                                                              | <b>IP</b>                                           |                                           | <b>Action</b>     |
| 眉            | Logs                          |                          |                                                                              | 192.168.16.200                                      |                                           | ø                 |
|              | Software<br>Management        | ∢                        |                                                                              | 10<br>$\blacktriangledown$                          | $\vert \varsigma \vert \vert <$<br>Page 1 | $>$ $>$           |
| Úп           | <b>Users and</b><br>Computers | $\overline{\phantom{a}}$ |                                                                              |                                                     |                                           |                   |
|              | Domain                        |                          | $\bigcirc$ $\blacksquare$ $\blacksquare$ $\bigcirc$ Zentyal - ider - Mozilla |                                                     |                                           | 10:13             |

*Figura 14. Asignación de rangos de ip desde el DHCP.*

Se visualiza el buen funcionamiento desde la terminal de Windows 7 la Configuración y verificación del DHCP con el comando ipconfig /all, se evidencia que está habilitado y está en la ip 162.198.16.1

| <b>BB</b> C:\Windows\system32\cmd.exe                                                                                                    | <b>COMPANY</b>                                    |
|----------------------------------------------------------------------------------------------------|---------------------------------------------------|
| Descripción Bdaptador de escritorio Intel(R)<br>PRO∕1008 MT<br>DHCP habilitado<br>Configuración automática habilitada : si<br>Uinculp: dirección IPv6 local, : fe80::dca8:2c51:89bf:d8cdx11 <preferido></preferido> |                                                   |
| Dirección 1Pv4. 192.168.16.52 <preferido><br/>Máscara de subred 255.255.255.0<br/><math>11:29</math> p.m.</preferido>                                                                                               |                                                   |
| $41:29$ p.m.<br>Puerta de enlace predeterminada : 192.168.16.1<br>Servidor DHCP 192.168.16.1<br>TAID DHCPu6 235405351<br>$69 - 40 - 80$                                                                             |                                                   |
| Servidores DNS. : 192.168.16.1<br>NetRIOS sabre TCP/IP. habilitado                                                                                                    |                                                   |
| Adaptador de túnel isatap.(9B87941D-4C75-4EA4-A8D8-F8591C1E42A7):                                                                                                    |                                                   |
| Estado de los medios : medios desconectados<br>Sufijo DNS específico para la conexión. . :<br>Descripción<br>DHCP habilitado<br>Configuración automática habilitada                                                 |                                                   |
| C:\Users\ider>_                                                                                                    |                                                   |
|                                                                                                    |                                                   |
|                                                                                                    |                                                   |
|                                                                                                    |                                                   |
|                                                                                                    | 09:19 p.m.<br><b>E5 14 16 17 19</b><br>19/05/2021 |

*Figura 15. Prueba desde Windows 7.*

Se realiza desde el servidor de dominio equipo cliente la asignación del servidor de servidor de dominio desde zentyal.

|                          | C Zentyal - Users and Com X                          | $+$                          | Zentyal - Users and Computers - Mozilla Firefox                                                          |                                                     | $ \alpha$                         |
|--------------------------|------------------------------------------------------|------------------------------|----------------------------------------------------------------------------------------------------|-----------------------------------------------------|-----------------------------------|
| $\leftarrow$             | $\mathbb{C}^2$<br>企                                  | $\odot$                      | https://localhost:8443/Samba/Tree/Manage                                                                 | <b>IIIV</b><br>…   ▽<br>☆                           | $5$<br>$\circledcirc$<br>$\equiv$ |
| ъ                        | <b>Zentyal</b> Development Edition<br><b>NEWWORK</b> |                              | 6.2<br><b>F ASTOUDS</b>                                                                                  | Search<br>Security Group                            | B<br>Q                            |
| 眉<br>Logs                |                                                      |                              | <b>Ders</b> Users<br><b>8 Domain Admins</b>                                                              | C Distribution Group<br><b>Description</b> Optional |                                   |
|                          | Software<br>Management                               | $\left\langle \right\rangle$ | <b>AR</b> Schema Admins<br>Domain Controllers<br>ь.<br>ZENTYAL                                           | Designated administrators of                        |                                   |
| 器                        | <b>Users</b> and<br>Computers                        | $\epsilon$                   |                                                                                                    | <b>E-Mail Optional</b>                              |                                   |
|                          | Domain                                               |                              |                                                                                                    | <b>CHANGE</b>                                       |                                   |
|                          | <b>File Sharing</b>                                  |                              |                                                                                                    | Users                                               |                                   |
| <b>DNS</b><br><b>DNS</b> |                                                      |                              |                                                                                                    |                                                     |                                   |
| Ŧ<br><b>DHCP</b>         |                                                      |                              |                                                                                                    | <b>Administrator</b><br>ider.ardila<br>$\mathbf x$  | ×                                 |
| 薦                        | Firewall                                             | $\overline{\phantom{a}}$     |                                                                                                    |                                                     |                                   |
|                          |                                                      |                              | Zentyal - Users and Co   [iderardila@zentyal: ~]<br>  teams.microsoft.com está compartiendo tu pantalla. | Dejar de compartir<br>Ocultar                       | 22:39 图                           |

*Figura 16 Configuración del Zentyal.*

Se realizo desde Windows 7 la configuración del usuario como cliente desde Windows.

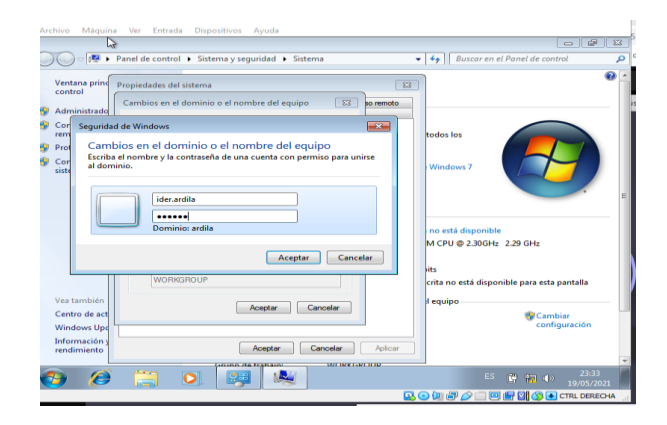

*Figura 17 Configuración equipo cliente.*

Se visualiza la carpeta del equipo cliente en la interfaz del zentyal como "IDER-PC".

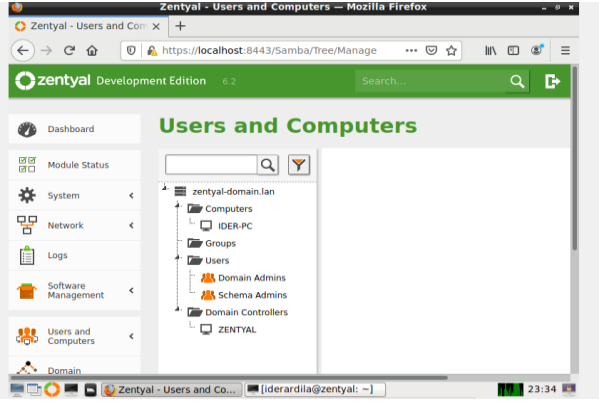

*Figura 18 visualización equipo cliente en zentyal.*

Se visualiza la ejecución del paquete pbis-open-8.7.1. 494.linux.x86\_64. Desde la terminal de Ubuntu.

| <b>Actividades</b> | $\Box$ Terminal $\star$            |                                                                                                    | 20 de may 23:58 · |                                     |          |   |  |  |
|--------------------|------------------------------------|----------------------------------------------------------------------------------------------------|-------------------|-------------------------------------|----------|---|--|--|
| 同                  |                                    | iderardila@iderardila-VirtualBox: ~/Descargas                                                                                                    |                   |                                     | $\alpha$ | Ξ |  |  |
|                    |                                    | iderardila@iderardila-VirtualBox: ~/ X                                                                                                    |                   | Iderardila@Iderardila-VirtualBox: ~ |          |   |  |  |
| $nte.$ )           | $6, 64.$ deb.sh<br>x86 64.deb.sh   | Procesando disparadores para desktop-file-utils (0.24-1000ntus)<br>iderardila@iderardila-VirtualBox:-/Descargas\$ sudo pbis-open-8.7.1.494.linux.x8<br>sudo: pbis-open-8.7.1.494.linux.x86 64.deb.sh: orden no encontrada<br>iderardila@iderardila-VirtualBox:~/DescargasS sudo ./pbis-open-8.7.1.494.linux.<br>Creating directory pbis-open-8.7.1.494.linux.x86 64.deb<br>Verifying archive integrity All good.<br>Uncompressing pbis-open-8.7.1.494.linux.x86 64.deb<br>Installing packages and old packages will be removed<br>Seleccionando el paquete pbis-open-upgrade previamente no seleccionado.<br>(Levendo la base de datos  207167 ficheros o directorios instalados actualme<br>Preparando para desempaquetar /pbls-open-upgrade 8.7.1.494 amd64.deb<br>Desempaquetando pbis-open-upgrade (8.7.1.494)<br>Configurando pbis-open-upgrade (8.7.1.494)<br>Seleccionando el paquete pbis-open previamente no seleccionado.<br>(Leyendo la base de datos  207169 ficheros o directorios instalados actualme |                   |                                     |          |   |  |  |
| $nte.$ )<br>Σ      | Importing registry                 | Preparando para desempaquetar /pbis-open_8.7.1.494_amd64.deb<br>Desempaquetando pbis-open (8.7.1.494)<br>Configurando pbis-open (8.7.1.494)                                                                                                    |                   |                                     |          |   |  |  |
|                    |                                    | Procesando disparadores para man-db (2.9.1-1)                                                                                                    |                   |                                     |          |   |  |  |
| . .                | Installing Packages was successful |                                                                                                    |                   |                                     |          |   |  |  |

*Figura 19 Instalación de paquete desde Ubuntu.*

Se visualiza la ejecución del paquete pbis-open-8.7.1. 494.linux.x86\_64. Desde la terminal de Ubuntu que fue exitosa.

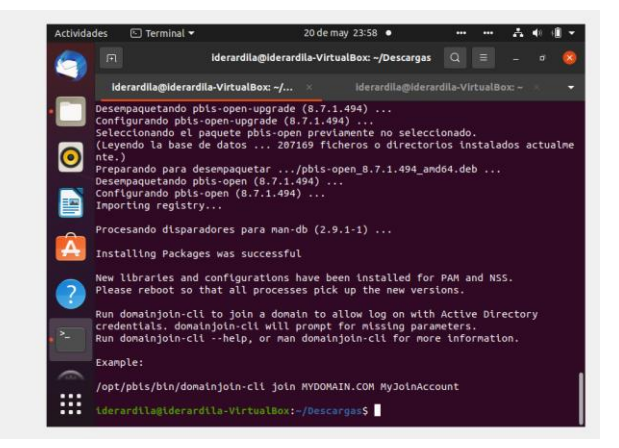

*Figura 20 Instalación exitosa del paquete desde Ubuntu.*

Se visualiza la asignación del nombre del dominio prueba. LAN desde el Zentyal.

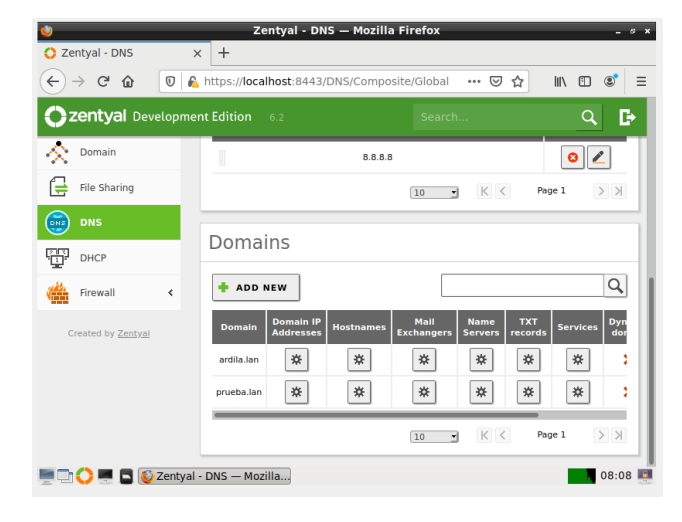

*Figura 21 asignación de dominio en Zentyal.*

Se visualiza la configuración desde la terminal del Ubuntu al DNS enlazado con Zentyal con el dominio Zentyal. prueba. LAN la cual fue exitosa.

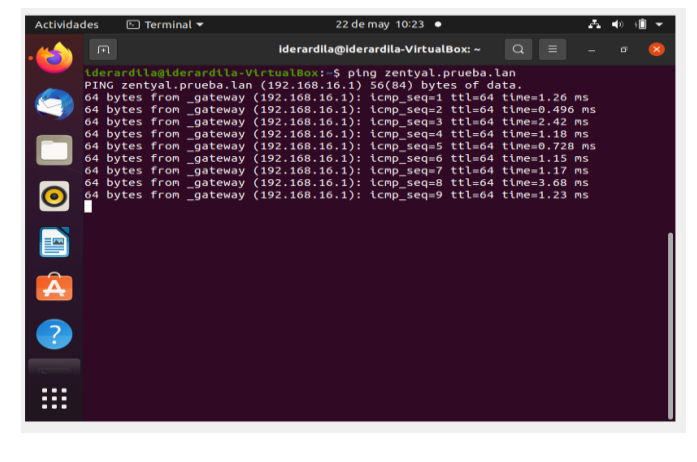

*Figura 22 configuración desde la terminal de Ubuntu.*

Se visualiza la configuración desde la terminal del Ubuntu al DNS enlazado con Zentyal con el dominio Zentyal. prueba. LAN la cuela fue exitosa, desde el Ubuntu

| <b>Actividades</b> | $\Box$ Terminal =                                                       | 22 de may 10:27 ·                                                                                                    |          |
|--------------------|-------------------------------------------------------------------------|----------------------------------------------------------------------------------------------------|----------|
|                    | $\Box$                                                                  | iderardila@iderardila-VirtualBox: ~                                                                                                    | $\Omega$ |
|                    |                                                                         | 64 bytes from gateway (192.168.16.1); icmp seg=35 ttl=64 time=0.996 ms<br>64 bytes from gateway (192.168.16.1): icmp seq=36 ttl=64 time=1.29 ms<br>64 bytes from gateway (192.168.16.1): icmp seq=37 ttl=64 time=1.54 ms<br>64 bytes from gateway (192.168.16.1): icmp seg=38 ttl=64 time=1.54 ms<br>64 bytes from gateway (192.168.16.1): icmp seg=39 ttl=64 time=1.96 ms<br>64 bytes from gateway (192.168.16.1): icmp seg=40 ttl=64 time=2.55 ms |          |
|                    |                                                                         | 64 bytes from gateway (192.168.16.1): icmp seq=41 ttl=64 time=1.85 ms<br>64 bytes from gateway (192.168.16.1): icmp seg=42 ttl=64 time=1.41 ms<br>64 bytes from gateway (192.168.16.1): icmp seq=43 ttl=64 time=0.796 ms                                                                                                    |          |
|                    | ^C.<br>zentyal.prueba.lan ping statistics                               | 64 bytes from gateway (192.168.16.1): icmp seq=44 ttl=64 time=2.78 ms<br>64 bytes from gateway (192.168.16.1): icmp seq=45 ttl=64 time=0.800 ms                                                                                                    |          |
|                    | admin                                                                   | 45 packets transmitted, 45 received, 0% packet loss, time 44297ms<br>rtt min/avg/max/mdev = 0.496/1.321/3.677/0.649 ms<br>iderardila@iderardila-VirtualBox:~\$ sudo domainjoin-cli join prueba.lan usuario                                                                                                    |          |
|                    | [sudo] contraseña para iderardila:<br>Joining to AD Domain: prueba.lan  | With Computer DNS Name: iderardila-VirtualBox.prueba.lan                                                                                                    |          |
|                    | usuarioadmin@PRUEBA.LAN's password:<br>Warning: System restart reguired | Your system has been configured to authenticate to Active Directory for the                                                                                                    |          |
|                    | applications recognize the new settings.                                | first time. It is recommended that you restart your system to ensure that all                                                                                                    |          |
|                    | <b>SUCCESS</b><br>iderardila@iderardila-VirtualBox:~\$                  |                                                                                                    |          |

*Figura 23 enlace desde el Ubuntu al Zentyal.*

Se visualiza los dominios en zentyal enlazados con Ubuntu.

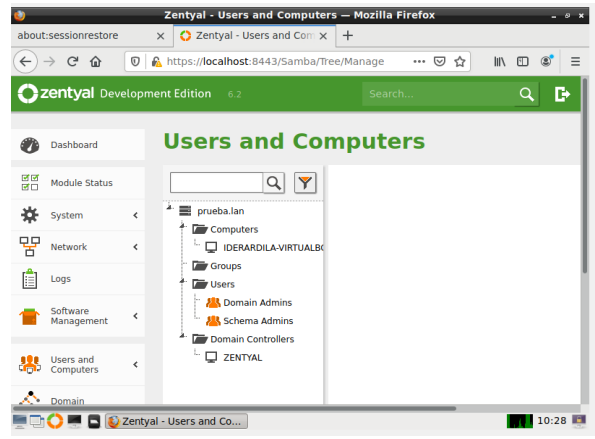

*Figura 24 Dominios desde el Zentyal.*

Se visualiza el usuario y administrador desde el dominio del Ubuntu

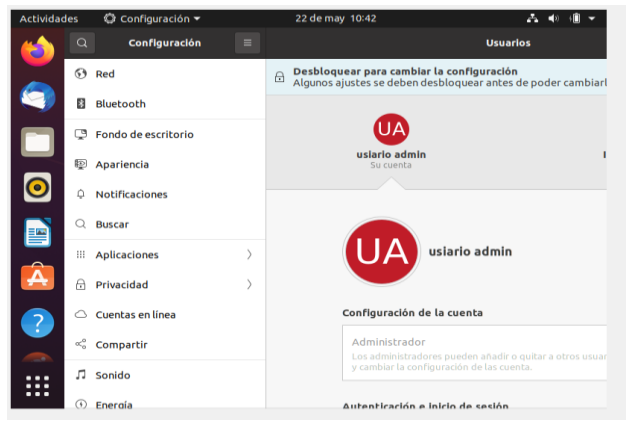

*Figura 25 usuarioadmin dese Ubuntu*

#### **4.2 CONCLUSIONES**

En esta actividad se logró poner en prácticas las configuraciones de DHCP Server, DNS Server y Controlador de Dominio desde el zentyal así desde Ubuntu y Windows en donde se ejecutaron comandos desde las terminales de cada uno de ellos. Por medio del software de zentyal se puede utilizar y dar permisos por medio del dominio a los diferentes equipos de cómputo y navegadores de internet en el área empresarial y local, así de esta manera los colaboradores no le dan mal utilidad al internet y equipos asignados en cada dependencia. Cabe de resaltar que Entre las soluciones que brinda podemos mencionar: gestión de infraestructura de red, Gateway, servidor de oficina o de comunicaciones.

## **5 PROXY NO TRANSPARENTE**

A continuación, se realiza la instalación y configuración de proxy no transparente desde el servidor Zential para tener una conexión a internet a través de un proxy que filtra la salida por medio del puerto 1230.

### **5.1 INSTALACION Y CONFIGURACION**

Inicialmente se realiza la respectiva configuración del proxy ingresando el puerto por donde recibirá las peticiones.

| Aplicaciones<br>Lugares                            | Firefox ESR                                                | mar, 11 de may, 23:20 | 2.40<br>$\circ$                                |
|----------------------------------------------------|------------------------------------------------------------|-----------------------|------------------------------------------------|
|                                                    | Zentyal - Proxy HTTP - Mozilla Firefox                     |                       | $\pmb{\times}$                                 |
| C Zentyal - Proxy HTTP                             | $+$<br>$\times$                                            |                       |                                                |
| $\rightarrow$ $C$ $\hat{\omega}$<br>$\leftarrow$   | $\circ$<br>https://172.16.0.1:8443/Squid/Composite/General | … ⊙ ☆                 | <b>III</b><br>$\square$<br>$\circ$<br>$\equiv$ |
| Zentyal Development Edition                        | 6.2                                                        | Buscar.               | D<br>Q                                         |
| Dashboard                                          | <b>Proxy HTTP</b>                                          |                       | 0                                              |
| Estado de los<br>र ज<br>₩□<br>Módulos              | Configuración General                                      |                       |                                                |
| 敚<br>Sistema<br>$\hat{\textbf{C}}$                 | Proxy Transparente                                         |                       |                                                |
| 먛<br>Red<br>$\epsilon$                             | Puerto<br>1230                                             |                       |                                                |
| Registros                                          | Tamaño de los ficheros de cáche (MB)                       |                       |                                                |
| Gestión de<br>$\overline{\phantom{a}}$<br>software | 100                                                        |                       |                                                |
| <b>DNS</b>                                         | CAMBIAR                                                    |                       |                                                |
| Ŧ<br>DHCP                                          | Excepciones en la caché                                    |                       |                                                |
| Cortafuegos<br>$\triangleleft$                     |                                                            |                       |                                                |
| Proxy HTTP<br>$\checkmark$                         | No hay ningún/a nombre de dominio                          |                       |                                                |
| Zentyal - Proxy HTTP - Mozilla Fire                |                                                            |                       | 1/4                                            |

*Figura 26. Configuración del puerto.*

Ahora desde el Firewall se realiza la configuración donde se niegan todos los accesos desde las redes internas para obligar que el tráfico saliente tenga que pasar por el proxy.

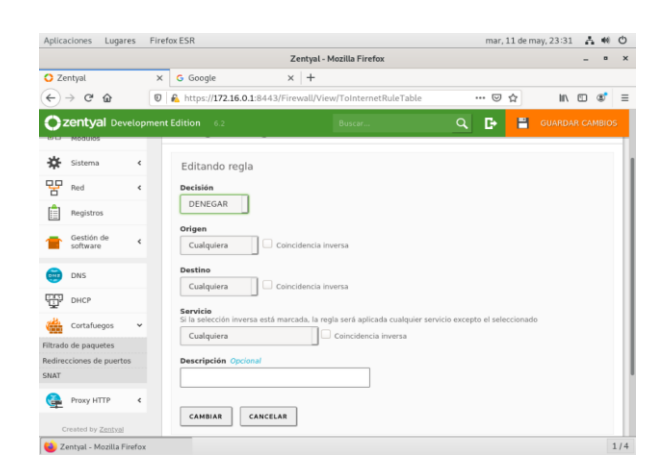

*Figura 27. Configuración parámetros de accesos.*

Se crea un nuevo servicio el cual nos va a permitir el acceso hacía el proxy en el Firewall.

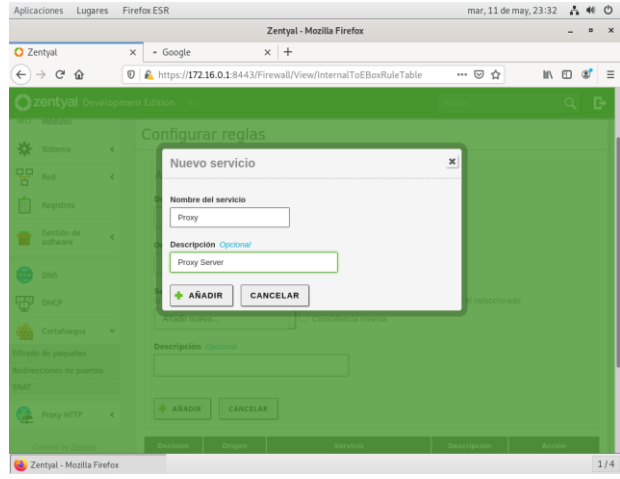

*Figura 28. Nuevo servicio*

Con el nuevo servicio creado se realiza la respectiva configuración del servicio del proxy.

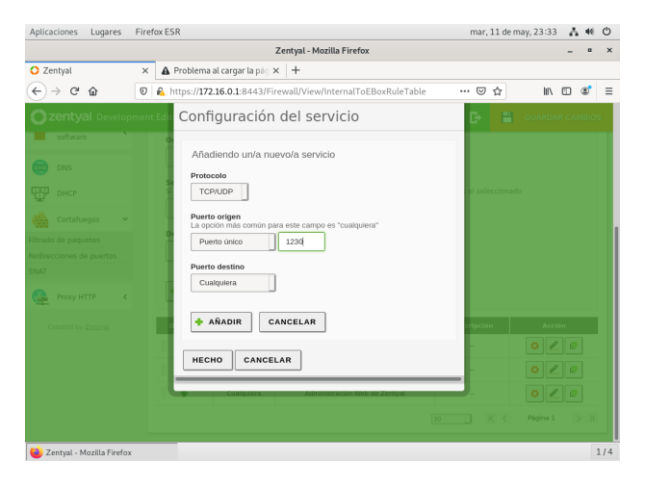

*Figura 29. Nuevo servicio*

A continuación, se agrega la regla para dar los respectivos permisos de acceso al servicio a través del Firewall.

|              | Aplicaciones<br>Lugares              |              | mar, 11 de may, 23:33<br>Firefox ESR                                                                                |   | $\circ$               |
|--------------|--------------------------------------|--------------|----------------------------------------------------------------------------------------------------|---|-----------------------|
|              |                                      |              | Zentyal - Mozilla Firefox                                                                                           |   | $\boldsymbol{\times}$ |
| C Zentyal    |                                      | $\times$     | A Problema al cargar la pác X +                                                                                     |   |                       |
| $\leftarrow$ | $\mathbb{C}^s$<br>企<br>$\rightarrow$ | $\circ$      | A https://172.16.0.1:8443/Firewall/View/InternalToEBoxRuleTable#Servic *** © ☆<br><b>IIV</b>                        | m | $\equiv$<br>$\infty$  |
|              | Zentyal Development Edition          |              | Н<br>Q<br><b>GUARDAR CAMBIOS</b><br>r.<br>Buscar<br>$-6.2$                                                          |   |                       |
|              | Sistema                              | $\epsilon$   | Connqurar regias                                                                                                    |   |                       |
| 먛            | Red                                  | $\epsilon$   | Añadiendo un/a nuevo/a regla                                                                                        |   |                       |
|              | Registros                            |              | Decisión<br><b>ACEPTAR</b>                                                                                          |   |                       |
|              | Gestión de<br>software               | $\epsilon$   | Origen                                                                                                    |   |                       |
|              | <b>DNS</b>                           |              | Coincidencia inversa<br>Cualquiera                                                                                  |   |                       |
|              | DHCP                                 |              | Servicio<br>Si la selección inversa está marcada, la regla será aplicada cualquier servicio excepto el seleccionado |   |                       |
|              | Cortafuegos                          | $\checkmark$ | Coincidencia inversa<br>Proxy<br><b>Descripción Opcional</b>                                                        |   |                       |
|              | Filtrado de paquetes                 |              |                                                                                                    |   |                       |
| SNAT         | Redirecciones de puertos             |              |                                                                                                    |   |                       |
|              |                                      |              |                                                                                                    |   |                       |
|              | Proxy HTTP                           | $\epsilon$   | <b>ANADIR</b><br>CANCELAR                                                                                           |   |                       |
|              | Created by Zentyal                   |              | <b>Descripción</b><br><b>Acción</b><br><b>Decisión</b><br>Origen<br>Servicio                                        |   |                       |
|              | 2 Zentyal - Mozilla Firefox          |              | $\sim$<br>---                                                                                                    |   | 1/4                   |

*Figura 30. Configuración nuevo servicio*

Se crea un nuevo perfil de filtrado en el servicio proxy, en el cual se configurarán los parámetros de los bloqueos que se desean aplicar.

|          | <b>Aplicaciones</b>                 | Lugares      | mar, 11 de may, 23:36<br>Firefox ESR                                                 | △ ※ ○   |          |
|----------|-------------------------------------|--------------|--------------------------------------------------------------------------------------|---------|----------|
|          |                                     |              | Zentyal - Proxy HTTP - Mozilla Firefox                                               | o       | $\times$ |
|          | C Zentyal - Proxy HTTP              |              | $\times$ +<br>G Google<br>$\times$                                                   |         |          |
|          | Zentyal - Proxy HTTP                |              | … 2 ☆<br><sup>1</sup> A https://172.16.0.1:8443/Squid/View/FilterProfiles<br>M.<br>Ð | $\circ$ | $=$      |
|          |                                     |              | Zentyal Development Edition<br>Q<br>$-6.2$<br>Buscar                                 |         | D        |
|          | Dashboard                           |              | <b>Proxy HTTP</b>                                                                    |         |          |
| 33<br>ëö | Estado de los<br>Módulos            |              | Perfiles de Filtrado                                                                 |         |          |
| ₩        | Sistema                             | $\epsilon$   | Añadiendo un/a nuevo/a Perfil de filtrado                                            |         |          |
| 먛        | Red                                 | $\epsilon$   | Nombre                                                                               |         |          |
|          | Registros                           |              | MiFiltrado                                                                           |         |          |
|          | Gestión de<br>software              | $\epsilon$   | <b>+ ANADIR</b><br>CANCELAR                                                          |         |          |
|          | DNS                                 |              |                                                                                      |         |          |
| ₩        | DHCP                                |              |                                                                                      |         |          |
|          | Cortafuegos                         | ¢            |                                                                                      |         |          |
|          | Proxy HTTP                          | $\checkmark$ |                                                                                      |         |          |
|          | Zentyal - Proxy HTTP - Mozilla Fire |              |                                                                                      |         | 1/4      |

*Figura 31. Nombre de filtro*

Una vez creado el nuevo perfil se configura para que por defecto realice bloqueo de todo acceso a internet.

|           |                             |              | Zentval - Mozilla Firefox                                                                                                    | $\mathbf{x}$ |
|-----------|-----------------------------|--------------|----------------------------------------------------------------------------------------------------|--------------|
|           | <b>O</b> Zentyal            |              | G Google<br>$\times$ +<br>$\times$                                                                                                    |              |
|           | C<br>$\Omega$               |              | A https://172.16.0.1:8443/Squid/Composite/ProfileConfiguration?director ••• ⊙ ☆<br>$\Box$ $\Box$<br>$\circ$<br>O.                                                    | $\equiv$     |
|           | zentyal Development Edition |              | Н<br><b>GUARDAR CAMBIOS</b><br>Q<br>B<br>6.2<br>Buscar                                                                                                    |              |
|           | Dashboard                   |              | Perfiles de Filtrado > MiFiltrado                                                                                                    |              |
| ज ज<br>諸口 | Estado de los<br>Módulos    |              | Configuración<br>Reglas de dominios y URLs<br>Categorías de dominios<br><b>Tipos MIME</b>                                                                            |              |
| 吝         | Sistema                     | $\epsilon$   | Extensiones de archivo                                                                                                    |              |
| 먛         | Red                         | $\epsilon$   | Configuración del filtrado de dominio                                                                                                    |              |
|           | Registros                   |              | Bloquear dominios y URLs no listados                                                                                                    |              |
|           | Gestión de<br>software      | $\epsilon$   | Si esta opción está habilitada, cualquier dominio o URL que no esté en la sección Reglas de dominios, ni en Ficheros de listas<br>de dominios debajo será prohibido. |              |
|           | DNS                         |              | Bloquear sitios especificados sólo como IP                                                                                                    |              |
|           | DHCP                        |              | CAMBIAR                                                                                                    |              |
|           | Cortafuegos                 | $\epsilon$   |                                                                                                    |              |
|           | Proxy HTTP                  | $\checkmark$ | Dominio o URL añadido                                                                                                    |              |
|           |                             |              | Peglas de deminies y UPLs                                                                                                    |              |

*Figura 32. Configuración de perfil*

Se agregan las Url en las excepciones, a las cuales se les va a permitir dar acceso por medio del proxy.

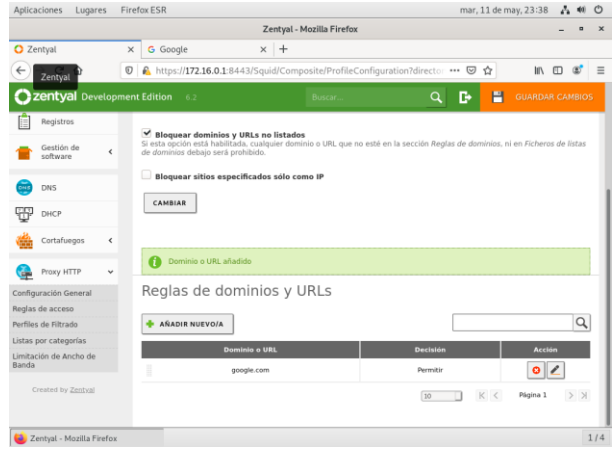

*Figura 33. Regla de dominio y/o Url*

Ahora se crea la regla en el proxy que aplicará el perfil del filtrado el cual fue creado anteriormente, que aplicara a cualquier origen en la red interna.

| Aplicaciones<br>Lugares                                    |         | Firefox ESR                                                              |            |                                        | mar, 11 de may, 23:39                                                                     | Λ.<br>40<br>$\circ$    |
|------------------------------------------------------------|---------|--------------------------------------------------------------------------|------------|----------------------------------------|-------------------------------------------------------------------------------------------|------------------------|
|                                                            |         |                                                                          |            | Zentval - Proxy HTTP - Mozilla Firefox |                                                                                           | $\times$<br>$\alpha$   |
| C Zentyal - Proxy HTTP                                     | ×       | <b>G</b> Google                                                          | $\times$ + |                                        |                                                                                           |                        |
| $\rightarrow$ C' $\hat{\omega}$<br>$\leftarrow$            | $\circ$ | https://172.16.0.1:8443/Squid/View/AccessRules                           |            |                                        | … ◎ ☆                                                                                     | 11 田 3<br>$\equiv$     |
| Ira la página anterior                                     |         | Pinche con el botón derecho o arrastre hacia abajo para ver el historial |            | Busca                                  | н<br>D<br>Q                                                                               | <b>GUARDAR CAMBIOS</b> |
| Estado de los<br>र स<br>図口<br>Médulos                      |         | Reglas de acceso                                                         |            |                                        |                                                                                           |                        |
| 敚<br>Sistema<br>$\epsilon$                                 |         | Editando regla                                                           |            |                                        |                                                                                           |                        |
| 먛<br>Red<br>¢                                              |         | Período de tiempo<br>Periodo de tiempo en el cual se aplicará esta regla |            |                                        |                                                                                           |                        |
| Registros                                                  |         | 00:00<br>00:00<br>Para<br>De                                             |            |                                        | Dias de la semana $\forall L \forall M \forall x \forall j \forall v \forall s \forall D$ |                        |
| Gestión de<br>$\triangleleft$<br>software                  |         | Origen<br>Cualquiera                                                     |            |                                        |                                                                                           |                        |
| DNS                                                        |         | Decisión                                                                 |            |                                        |                                                                                           |                        |
| DHCP                                                       |         | Aplicar perfil de filtrado                                               | MiFiltrado |                                        |                                                                                           |                        |
| Cortafuegos<br>¢                                           |         | CAMBIAR<br>CANCELAR                                                      |            |                                        |                                                                                           |                        |
| Proxy HTTP<br>$\checkmark$                                 |         | Período de tiempo                                                        |            | Origen                                 | <b>Decisión</b>                                                                           | Acción                 |
| Configuración General                                      |         |                                                                          |            |                                        |                                                                                           |                        |
| <b>Reglas de acceso</b>                                    |         | Siempre                                                                  |            | Cualquiera                             | Permitir todo                                                                             | $\bullet$              |
| Backlac de Filterde<br>Zentyal - Proxy HTTP - Mozilla Fire |         |                                                                          |            |                                        |                                                                                           | 1/4                    |

*Figura 34. Configuración regla Proxy*

Desde nuestra terminal podemos ver que para las pruebas la conexión se realiza desde un equipo cliente.

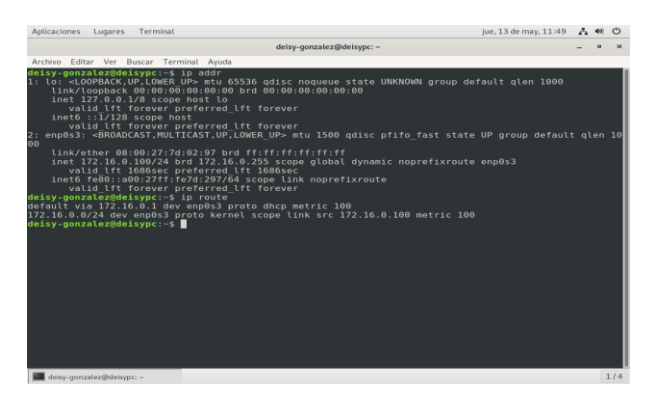

*Figura 35. Configuración de perfil*

Ahora desde la configuración de internet del navegador se debe realizar la configuración del proxy y puerto las cuales se habían creado anteriormente en nuestro servidor.

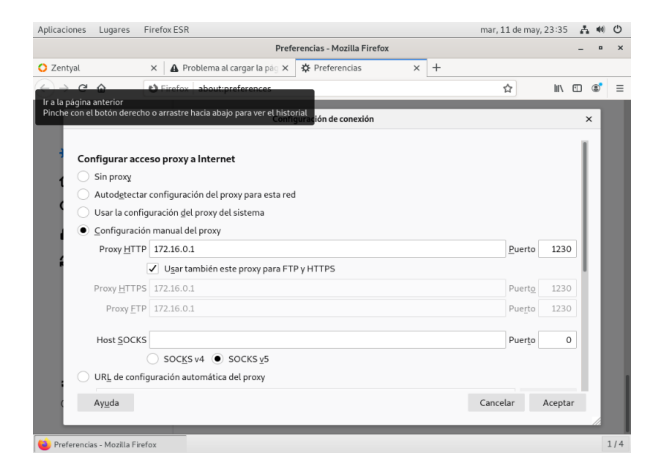

*Figura 36. Acceso Proxy Navegador*

Finalmente podemos visualizar la funcionalidad de la regla de acceso a la URL permitida, la cual fue configurada anteriormente.

| Aplicaciones                    | Lugares                  | <b>Firefox ESR</b> |          |                                                 |                                                     |                      |            |                  |   |                       | mar, 11 de may, 23:44 | $\mathcal{L}_{\mathbf{a}}$ | 46      | $\circ$  |
|---------------------------------|--------------------------|--------------------|----------|-------------------------------------------------|-----------------------------------------------------|----------------------|------------|------------------|---|-----------------------|-----------------------|----------------------------|---------|----------|
|                                 |                          |                    |          |                                                 | Google - Mozilla Firefox                            |                      |            |                  |   |                       |                       |                            | a       |          |
| <b>O</b> Zentyal                |                          | $\times$           | G Google | $\times$                                        | $\mathbf A$ Problema al cargar la pác $\mathbf x$ + |                      |            |                  |   |                       |                       |                            |         |          |
| $\mathbb{C}^s$<br>$\rightarrow$ | ⋒                        | $\odot$            |          | https://www.google.com                          |                                                     |                      |            | $\cdots$ $\odot$ | ☆ |                       | <b>IIV</b>            | $\square$                  | $\circ$ | $\equiv$ |
|                                 |                          |                    |          |                                                 |                                                     |                      | Gmail      | Imágenes         |   | $\mathop{\mathbb{H}}$ |                       | Iniciar sesión             |         |          |
|                                 |                          |                    |          |                                                 |                                                     |                      |            |                  |   |                       |                       |                            |         |          |
|                                 |                          |                    |          | Google                                          |                                                     |                      |            |                  |   |                       |                       |                            |         |          |
|                                 |                          |                    |          |                                                 |                                                     |                      |            |                  |   |                       |                       |                            |         |          |
|                                 |                          |                    |          |                                                 |                                                     |                      |            |                  |   |                       |                       |                            |         |          |
|                                 |                          | $\mathcal{O}_c$    |          |                                                 |                                                     |                      |            |                  |   |                       |                       |                            |         |          |
|                                 |                          |                    |          |                                                 |                                                     |                      |            |                  |   |                       |                       |                            |         |          |
|                                 |                          |                    |          | Buscar con Google                               |                                                     | Me siento con suerte |            |                  |   |                       |                       |                            |         |          |
|                                 |                          |                    |          | Ofrecido por Google en: Español (Latinoamérica) |                                                     |                      |            |                  |   |                       |                       |                            |         |          |
|                                 |                          |                    |          |                                                 |                                                     |                      |            |                  |   |                       |                       |                            |         |          |
|                                 |                          |                    |          |                                                 |                                                     |                      |            |                  |   |                       |                       |                            |         |          |
|                                 |                          |                    |          |                                                 |                                                     |                      |            |                  |   |                       |                       |                            |         |          |
|                                 |                          |                    |          |                                                 |                                                     |                      |            |                  |   |                       |                       |                            |         |          |
|                                 |                          |                    |          |                                                 |                                                     |                      |            |                  |   |                       |                       |                            |         |          |
| Colombia                        |                          |                    |          |                                                 |                                                     |                      |            |                  |   |                       |                       |                            |         |          |
|                                 | Sobre Google             | Publicidad         | Negocios | Cómo funciona la Búsqueda                       |                                                     |                      | Privacidad | Condiciones      |   |                       | Preferencias          |                            |         |          |
|                                 | Google - Mozilla Firefox |                    |          |                                                 |                                                     |                      |            |                  |   |                       |                       |                            |         | 1/4      |

*Figura 37. Acceso según regla Proxy*

Y ahora podemos ver la regla de permiso denegado hacía cualquier sitio.

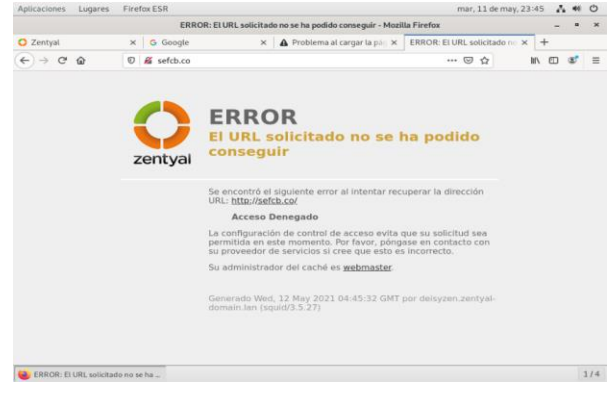

*Figura 38. Bloqueo según regla Proxy*

### **5.2 CONCLUSIONES**

Durante la elaboración de esta última actividad, logre entender el funcionamiento de zentyal, ya que nos permite la administración de cada uno de los servicios realizados por cada uno de nosotros.

Se puede entender la di referencia entre proxy transparente y no transparente, para una mejor administración de acceso hacía internet se pude llegar a tener un mejor control de ancho de banda filtrado de tráfico, velocidad de respuesta, entre otros, ya que quien se encarga de realizar estas funciones es el Proxy, el apoderado a quien se le indica todo el "poder".

## **6 CORTAFUEGOS**

### **6.1 INSTALACION Y CONFIGURACION**

En esta sección aprenderemos sobre uno de los muchos módulos o servicios que ofrece Zentyal, para este propósito debemos tener Zentyal instalado como muestra los primeros pasos. Para iniciar esta configuración seleccionaremos los módulos DHCP y Firewall (Cuando instalas Firewall, el módulo red y registros se instalan por defecto)

|   | about:sessionrestore<br>about:sessionrestore |            | $\times$<br>$\circ$ | C Zentval - Configuración x +<br>A https://localhost.8443/ServiceModule/StatusView | 凹<br>… 回 ☆ | 10 四<br>$\equiv$<br>$\alpha$ |
|---|----------------------------------------------|------------|---------------------|------------------------------------------------------------------------------------|------------|------------------------------|
|   | 2 zentyal Development Edition                |            |                     |                                                                                    | Buscar     | c<br>Q                       |
|   |                                              |            |                     |                                                                                    |            |                              |
|   | Dashboard                                    |            |                     | Configuración del estado de los módulos                                            |            |                              |
| 腦 | Estado de los<br>Modulos                     |            | Modulo              |                                                                                    | Depende    | Estado                       |
| 焱 | Sistema                                      | ×          | 먛                   | Red                                                                                |            | $\overline{\mathbf{v}}$      |
| 먛 | Red                                          | Ł          |                     | Cortafuegos                                                                        | Ring       | $\overline{\mathbf{y}}$      |
|   | Registros                                    |            | ₩                   | DHCP                                                                               | Rest       | $\overline{\mathbf{y}}$      |
|   | Gestión de<br>software                       | $\epsilon$ | ſF                  | Registros                                                                          |            | $\checkmark$                 |
|   |                                              |            |                     |                                                                                    |            |                              |
|   | DHCP.                                        |            |                     |                                                                                    |            |                              |
|   | Cortafuegos                                  | $\epsilon$ |                     |                                                                                    |            |                              |
|   | Created by Zentyal                           |            |                     |                                                                                    |            |                              |
|   |                                              |            |                     |                                                                                    |            |                              |
|   |                                              |            |                     |                                                                                    |            |                              |
|   | <b>E C</b> 2 Zentyal - Configuración         |            |                     |                                                                                    |            | 23:15 同                      |

*Figura 39. Selección de modulo a usar.*

A continuación, uno de los pasos más importantes y es la configuración de las interfaces de red interna y externa, nos vamos al panel izquierdo y en el tab de red seleccionaremos interfaces

Configuraremos las interfaces de red interna y externa (eth0 y eth1) con los siguientes parámetros que se evidencian en la imagen (Nombre de la interface, método dirección IP)

eth0: (Interna)

|                                                                               |              | -Zentyal - Interfaces de Red — Mozilla Firefox                                                                        |                       | $-77$                                         |
|-------------------------------------------------------------------------------|--------------|----------------------------------------------------------------------------------------------------|-----------------------|-----------------------------------------------|
| $\bigcirc$ Zentyal - Interfaces de F $\times$ +                               |              |                                                                                                    |                       |                                               |
| $\mathcal{C}$<br>奋<br>$\leftarrow$<br>$\rightarrow$                           | $\odot$      | https://localhost:8443/Network/Ifaces?iface=eth0                                                                      | $\cdots$ $\odot$<br>☆ | $\mathbb{R}$<br>$\Box$<br>$\circ$<br>$\equiv$ |
| Go back one page (Alt+Left Arrow)<br>Right-click or pull down to show history |              |                                                                                                    | Buscar                | B<br>Q                                        |
| Dashboard                                                                     |              | <b>Interfaces de Red</b>                                                                                              |                       | Q                                             |
| Estado de los<br>ल ज<br>团团<br>Módulos                                         |              | eth1<br>etho                                                                                                    |                       |                                               |
| 脊<br>Sistema                                                                  | $\epsilon$   | Nombre                                                                                                    |                       |                                               |
| 먛<br>Red                                                                      | $\checkmark$ | etho                                                                                                    |                       |                                               |
| <b>Interfaces</b>                                                             |              | Método                                                                                                    |                       |                                               |
| Puertas de enlace<br>DNS                                                      |              | Estático                                                                                                    |                       |                                               |
| Objetos<br>Servicios                                                          |              | Externo (WAN)<br>Marque aquí si está usando Zentval como gateway y este interfaz está conetado a su router a Internet |                       |                                               |
| <b>Rutas estáticas</b>                                                        |              | Dirección IP<br>Máscara de red                                                                                        |                       |                                               |
| <b>Herramientas</b>                                                           |              | 192.168.2.50<br>255.255.255.0                                                                                         |                       |                                               |
| Registros                                                                     |              |                                                                                                    |                       |                                               |
| Gestión de<br>software                                                        | ∢            | <b>CAMBIAR</b>                                                                                                    |                       |                                               |
| DHCP                                                                          |              | <b>Interfaces Virtuales</b>                                                                                           |                       |                                               |
|                                                                               |              | <b>Dirección IP</b><br><b>Nombre</b>                                                                                  | Máscara de red        | <b>Acción</b>                                 |
|                                                                               |              | <b>E</b> 2 Zentyal - Interfaces de                                                                                    |                       | 00:00 FT                                      |

*Figura 40. Configuración de interfaces (Tarjeta de red interna).*

#### Configuración de red externa (Eth1)

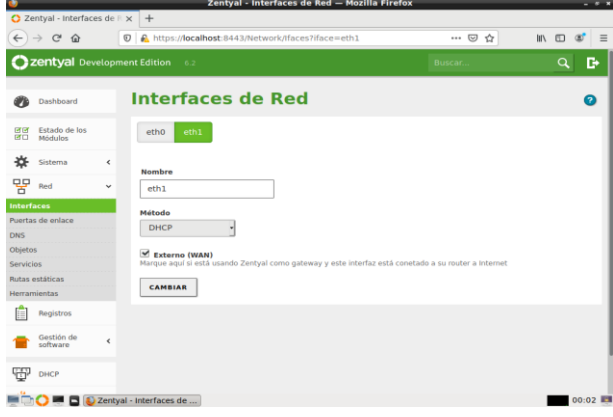

*Figura 41. Configuración de interfaces (Tarjeta de red externa).*

Podríamos decir que el servicio DHCP un gestor de IP's o un administrador de IP's entonces a través de un rango que configuramos en Zentyal DHCP se encarga de proporcionar IP's a clientes, vamos a configurar nuestro DHCP (Opciones personalizadas y agregaremos un rango DHCP como se evidencia en la imagen)

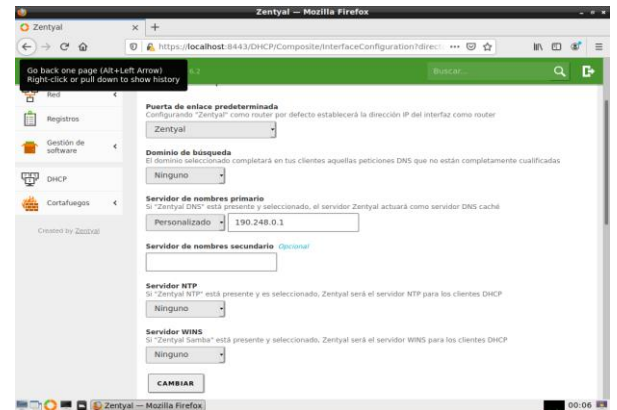

*Figura 42. Configuración de DHCP*

Agregamos un nuevo rango con las direcciones IP que queremos que nuestro cliente adquiera:

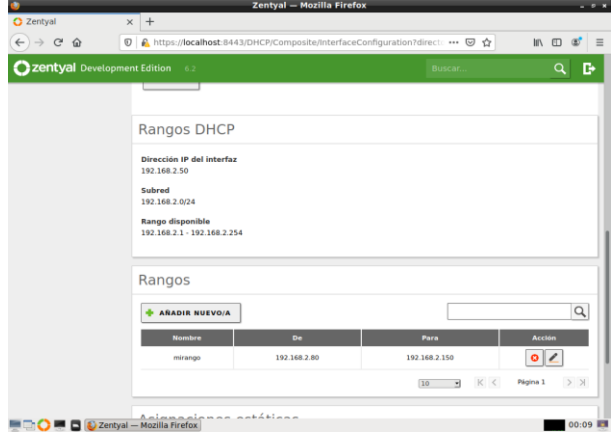

*Figura 43. Asignación de rangos IP*

Vamos al tab de firewall y seleccionamos paquetes de filtrados, cuando ingresas a filtrado de paquetes, ves 4 tipos de configuración que se pueden realizar

Cada una está encargada de un tipo de flujo según la fuente y el destino del tráfico en la red.

• Reglas de filtrado de redes internas a Zentyal (por ejemplo: permitir acceder al servidor de ficheros de Zentyal a los clientes de la red interna).

• Reglas de filtrado para las redes internas (por ejemplo: restringir el acceso a Internet a ciertos clientes de la red interna, impedir que la red DMZ acceda a otros segmentos de la LAN).

• Reglas de filtrado desde las redes externas a Zentyal (por ejemplo: permitir que cualquier cliente en Internet acceda a un servidor web desplegado en Zentyal).

• Reglas de filtrado para el tráfico saliente de Zentyal (por ejemplo: conexiones desde el propio servidor hacia el exterior o interior)

|                                           | Zentyal - Packet Filter - Mozilla Firefox                                                                            |                                                                                                    |
|-------------------------------------------|----------------------------------------------------------------------------------------------------|----------------------------------------------------------------------------------------------------|
| about:sessionrestore                      | C Zentyal - Packet Filter<br>$\times$<br>$\times$<br>$\overline{+}$                                                  |                                                                                                    |
| $\rightarrow$ C $\hat{w}$<br>$\leftarrow$ | $\boldsymbol{\mathbb{O}}$<br>https://localhost:8443/Firewall/Filter                                                  | ▽<br><b>IIIV</b><br>☆<br>田<br>80%<br>                                                                                 |
| zentyal Development Edition               | 6.2                                                                                                    | $\alpha$<br>D<br>Buscar.                                                                                              |
| Dashboard                                 | <b>Packet Filter</b>                                                                                                 |                                                                                                    |
| Estado de los<br>न्त्र ज<br>房口<br>Módulos |                                                                                                    |                                                                                                    |
| 许<br>Sistema<br>$\epsilon$                |                                                                                                    |                                                                                                    |
| 먛<br>Red<br>$\epsilon$                    |                                                                                                    |                                                                                                    |
| Registros                                 | Reglas de filtrado desde las<br>redes internas a Zentyal                                                             | Reglas de filtrado desde las<br>redes externas a Zentyal                                                              |
| Gestión de<br>ć<br>software               | Estas reglas le permiten controlar el acceso desde<br>redes internas a servicios que corren en su máquina<br>Zentyal | Estas reglas le permiten controlar el acceso desde<br>redes externas a servicios que corren en su máquina<br>Zentyal. |
| Usuarios v<br>$\epsilon$<br>Equipos       | <b>ICONFIGURAR REGLAS</b>                                                                                            | <b>W CONFIGURAR REGLAS</b>                                                                                            |
| Dominio                                   |                                                                                                    |                                                                                                    |
| Compartición de<br><b>Ficheros</b>        |                                                                                                    |                                                                                                    |
| Correo<br>ć                               |                                                                                                    |                                                                                                    |
|                                           | 2 Zentval - Packet Filter                                                                                            | 00:02                                                                                                    |

*Figura 44. Configuración de regla*

(En este caso seleccionaremos Reglas de filtrado para las redes internas).

Antes de la configuración de la regla vamos a ver nuestro sitio Web (Facebook) en función:

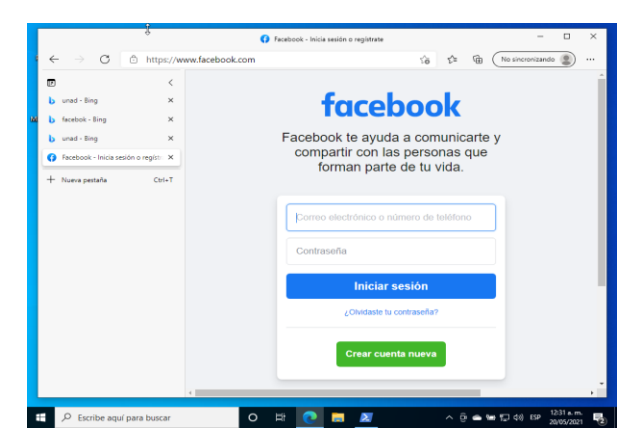

*Figura 45. Página web antes de la configuración*

Ahora aplicaremos la regla de filtrados para las redes internas.

|                                                                  |                              | Zentyal — Mozilla Firefox                                                                                                    |                          |                  | $-0.8$               |
|------------------------------------------------------------------|------------------------------|----------------------------------------------------------------------------------------------------|--------------------------|------------------|----------------------|
| <b>O</b> Zentyal                                                 | $\times$                     | $+$                                                                                                    |                          |                  |                      |
| $\leftarrow$<br>$\mathbb{C}^l$<br>$\longrightarrow$<br>$\hat{w}$ | $\odot$                      | A https:// <b>localhost</b> :8443/Firewall/View/ToInternetRuleTable                                                                                  | … 2 ☆                    | $\square$<br>In. | $\alpha$<br>$\equiv$ |
| Zentyal Development Edition 6.2                                  |                              |                                                                                                    | <b>Buscar</b>            | Q                | в                    |
| 120000000                                                        |                              |                                                                                                    |                          |                  |                      |
| Sistema                                                          | $\epsilon$                   | Editando regla                                                                                                    |                          |                  |                      |
| 먛<br>Red                                                         | $\left\langle \right\rangle$ | <b>Decisión</b>                                                                                                    |                          |                  |                      |
| Registros                                                        |                              | <b>DENEGAR</b>                                                                                                    |                          |                  |                      |
| Gestión de<br>software                                           | k                            | Origen<br>Cualquiera<br>Coincidencia inversa                                                                                                    |                          |                  |                      |
| ŦŦ<br>DHCP                                                       |                              | Destino<br>69.171.224.0<br><b>IP Destino</b><br>$19 -$<br>T.<br>۰                                                                                    | Coincidencia inversa     |                  |                      |
| Cortafuegos                                                      | v                            | Servicio                                                                                                    |                          |                  |                      |
| Filtrado de paquetes                                             |                              | Si la selección inversa está marcada, la regla será aplicada cualquier servicio excepto el seleccionado<br>Cualquiera<br>$\Box$ Coincidencia inversa |                          |                  |                      |
| Redirecciones de puertos<br>SNAT                                 |                              |                                                                                                    |                          |                  |                      |
|                                                                  |                              | <b>Descripción</b> Opcional                                                                                                    |                          |                  |                      |
| Created by Zentyal                                               |                              | DENEGAR FACEROOK                                                                                                    |                          |                  |                      |
|                                                                  |                              |                                                                                                    |                          |                  |                      |
|                                                                  |                              | CAMBIAR<br>CANCELAR                                                                                                    |                          |                  |                      |
|                                                                  |                              |                                                                                                    |                          |                  |                      |
|                                                                  |                              | <b>Decisión</b><br>Origen<br><b>Destino</b><br>Servicio                                                                                              | <b>Descripción</b>       | <b>Acción</b>    |                      |
|                                                                  |                              | <b>CONSIDERING</b>                                                                                                    | <b>DEMECIAR FACEROOM</b> | al zin           |                      |
| <b>The El D</b> Zentyal - Mozilla Firefox                        |                              |                                                                                                    |                          |                  | 00:43 IE             |

*Figura 46. Configuración de regla*

Confirmamos que la regla se aplicó exitosamente.

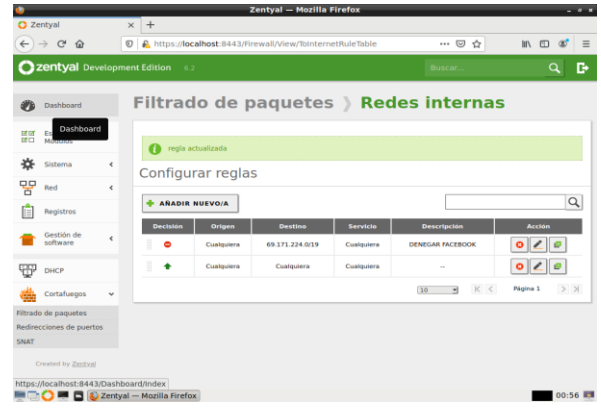

*Figura 46. Conformación de regla aplicada*

Ahora volver a ingresar al sitio web de Facebook, la página no debe cargar porque ya aplicamos la restricción por medio del firewall.

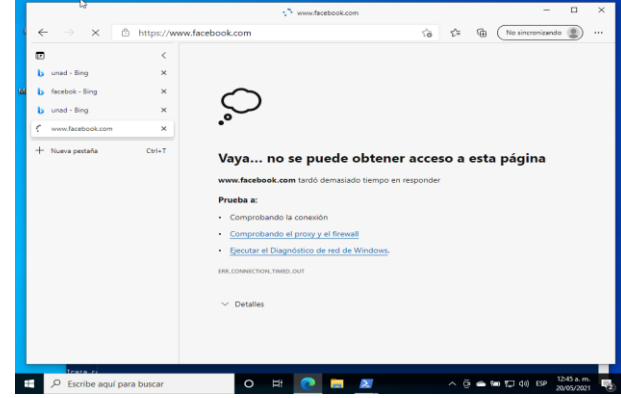

*Figura 47. Denegación de Facebook.*

Como paso final vamos a verificar otro sitio web distinto a Facebook para ver si la regla no afecto la negación en otras redes sociales

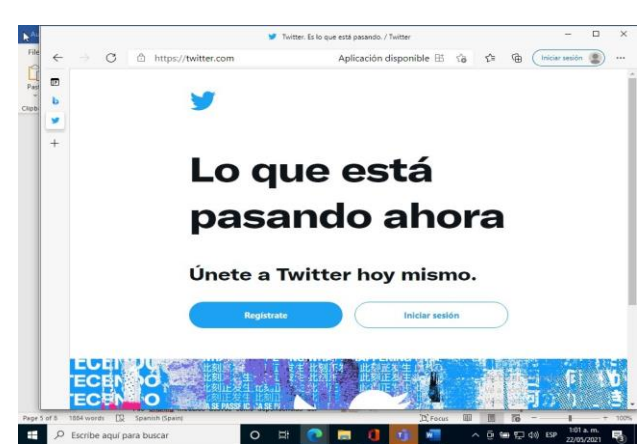

Figura 48. Verificación de que NO afecta a otras navegaciones.

#### **6.2 CONCLUSIONES**

En la elaboración de esta temática se adquirió conocimiento sobre el uso del módulo Firewall en Zentyal, este servicio nos permitió tener una administración sobre los sitios que no se desean navegar, es una herramienta de gran utilidad para la restricción de sitios web.

Después de leer e investigar más sobre este tema de los Firewalls pude llegar a la conclusión de que es un elemento muy importante ya sea de software o hardware, utilizado generalmente para proteger la entrada y salida del tráfico de una red.

## **7 FILE SERVER Y PRINT SERVER**

#### **7.1 SHARED FILE**

Zentyal nos ofrece la capacidad de hacer archivos disponibles a los usuarios por medio de la red, dando un acceso y descargas de este, usando SMB/CIFS [c] para la gestión de los usuarios hecha por medio de LDAP tiene la información personal del directorio en el servidor, para ello requerimos del Domain Controller y File Sharing módulos activos como dependencias del servicio de esta forma un cliente Windows o Linux puede acceder a los archivos.

Después de instalado y configurado el Zentyal como vimos en los pasos anteriores, debemos instalar los componentes de dependencia.

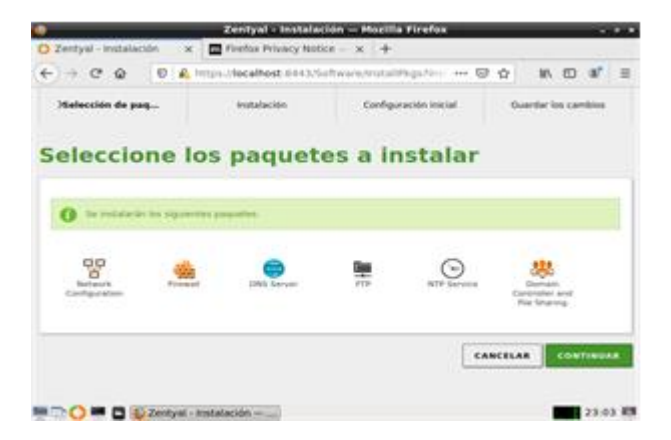

*Figura 49. Instalación de dependencias.*

En la sección de usuarios y equipos podemos crear los grupos y los usuarios, donde podemos estructurar una jerarquía para gestionar los permisos a grupos de personas para roles y accesos específicos.

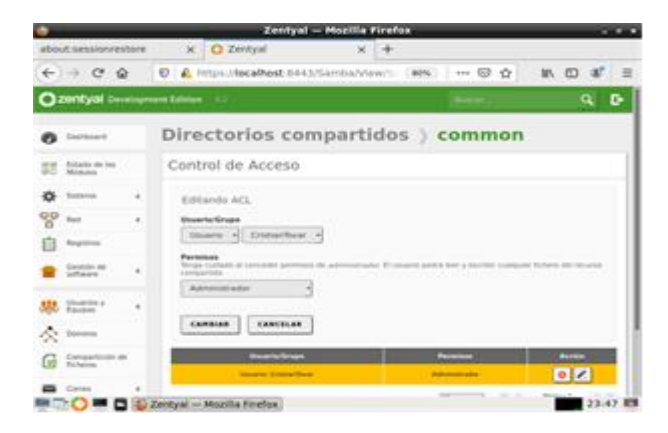

*Figura 50. Creación de grupos y usuarios.*

Posteriormente configuramos los grupos y los usuarios que van a tener acceso desde sus máquinas para subir y acceder a información relevante para la compañía como por ejemplo reportes financieros para el equipo de finanzas de la empresa.

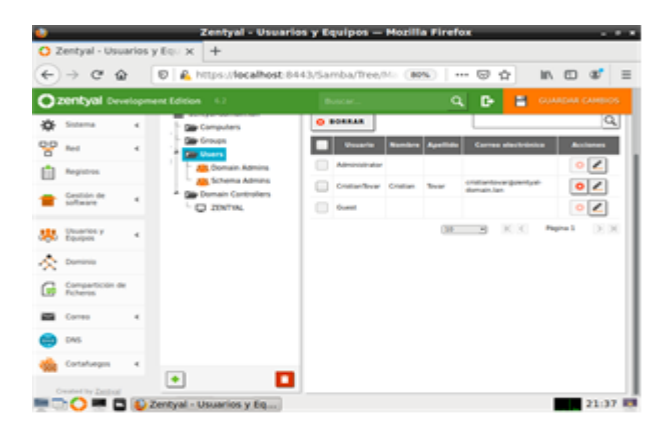

#### *Figura 51. Configuración de grupos y usuarios de acceso.*

Vamos a la opción de Compartición de Ficheros y creamos el folder especifico, la ruta y la asociación de los grupos y usuarios con permisos de Owner, Lectura, Escritura mediante de control de ACL.

En la misma interfaz podemos manejar varias opciones de configuración como por ejemplo habilitar el acceso o deprecarlo temporalmente, nombre de la ruta, comentarios, acceso como un invitador, podemos agregar o eliminar usuarios y grupos además de definir los accesos que se tienen al folder o carpeta.

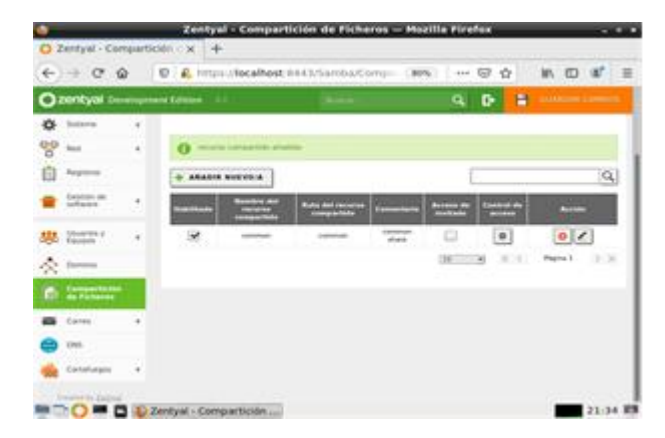

*Figura 52. Creación de carpetas compartidas con la configuración de los ACL.*

Es posible compartir estos archivos independientes de la plataforma que esté utilizando el usuario de forma indistintas entre Windows y Ubuntu u otras distribuciones Linux. Siguiente vamos a hacer una configuración en Windows, pero entendemos la posibilidad de hacerlo en otra plataforma sin problema.

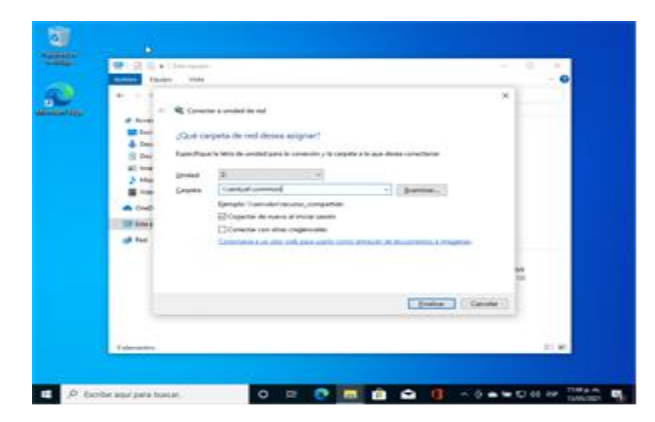

Figura 53. Configuración de unidad de disco de red compartida desde Windows.

Posteriormente el asistente identifica que tenemos acceso al folder compartido nos solicita la autenticación para verificar la autenticidad del usuario mediante las reglas ACL declaradas en el ejercicio.

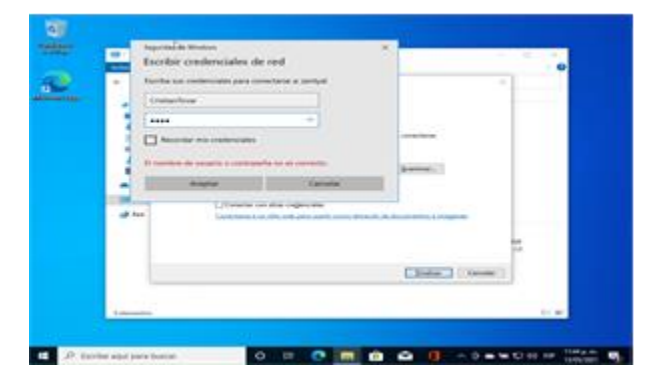

*Figura 54. Usuario y clave para acceder al folder*

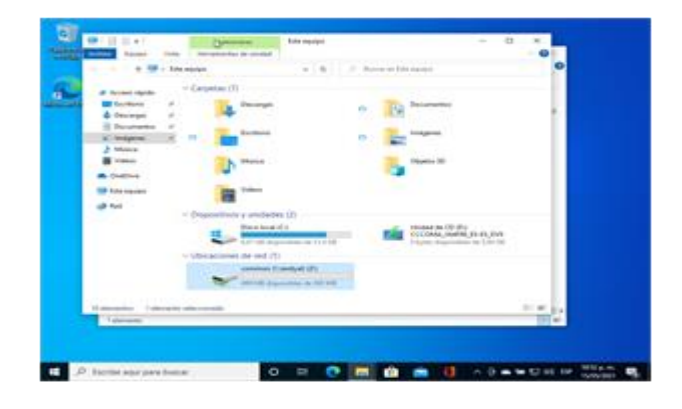

*Figura 55. Evidencia de la unidad de red montada en nuestro acceso local.*

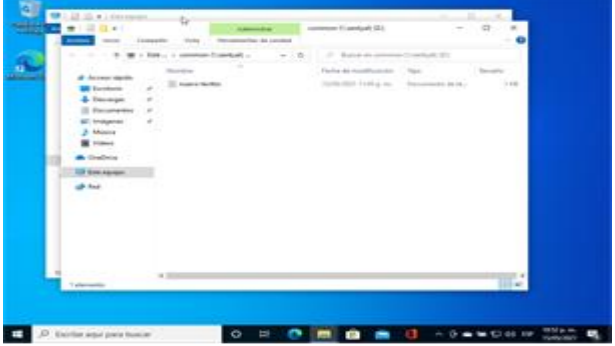

*Figura 56. Evidencia de archivo compartido.*

### **7.2 SERVIDOR COMPARTIDO DE IMPRESIÓN**

Utilizando un Samba server para la configuración de archivos Zentyal nos ofrece la capacidad de tener servicio de impresión centralizado y accesible a distintos usuarios que requieren los usuarios.

Para configurar los servicios de archivo compartido debemos instalar la librería CUPS

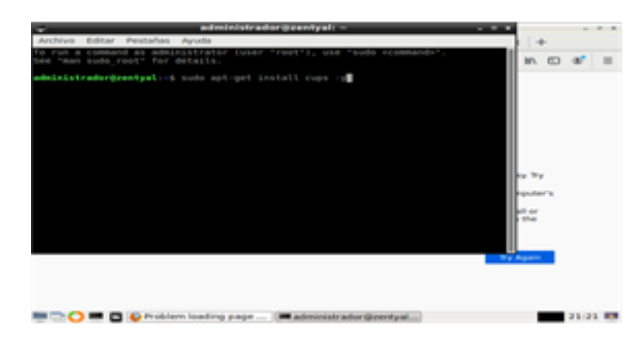

*Figura 57. Instalación de CUPS*

Realizamos la configuración del archivo CUPSD.CONF en el cual habilitamos el acceso vía browser y otros parámetros de configuración y mediante un comando para reiniciar los procesos.

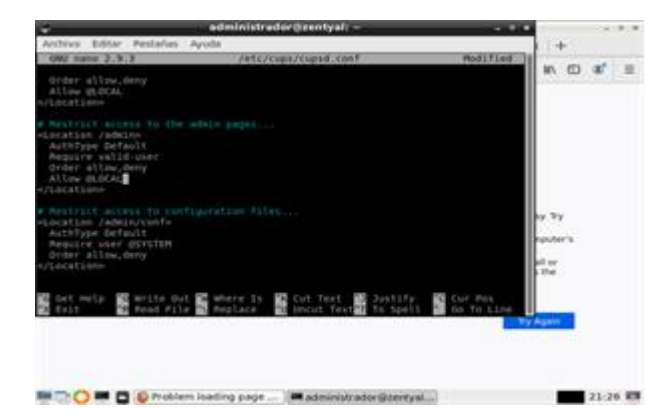

*Figura 58. Configuración de CUPS*

Mediante la configuración realizada podemos acceder vía web al administrador de impresoras compartidas utilizando el puerto 631.

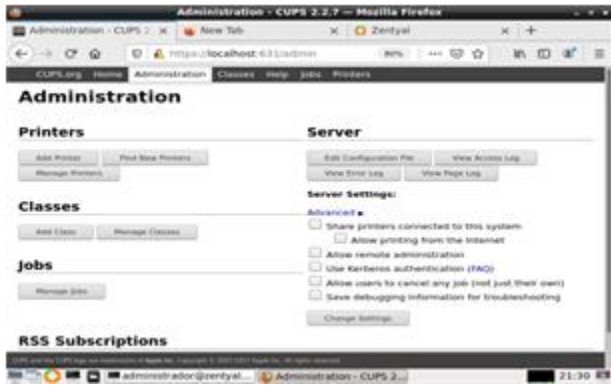

*Figura 59. Configuración de impresora compartida.*

Utilizando este asistente es posible definir los distintos servicios de impresión configurados dentro del servidor Zentyal y exponer estos servicios utilizando la seguridad de Zentyal con los cual podemos hacer accesibles los servicios utilizando el usuario y contraseña de los usuarios corporativos.

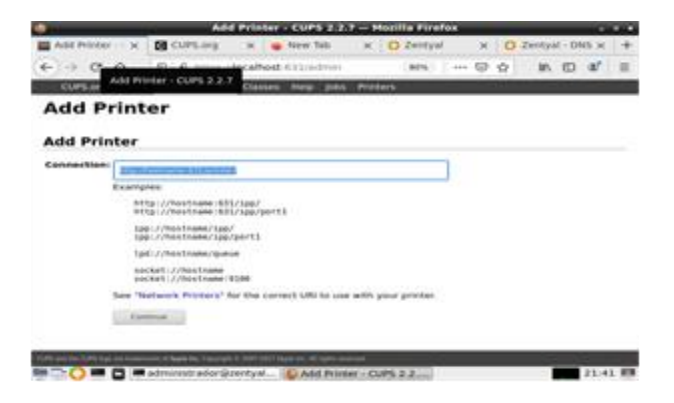

*Figura 60. Configuración de la ruta del servicio de impresión.*

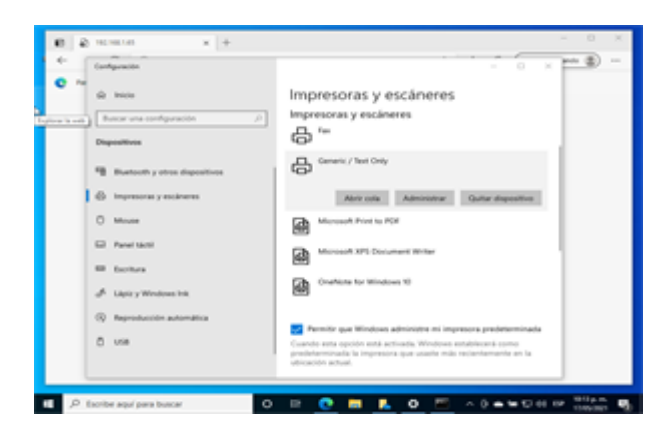

*Figura 61. Evidencia de configuración de impresora en Windows*.

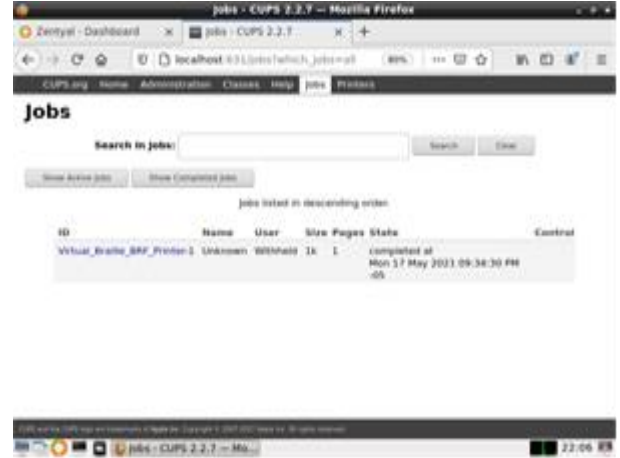

*Figura 62. Evidencia de un trabajo de impresión.*

#### **7.3 CONCLUSIONES**

La nueva tendencia de entornos colaborativos se ha vuelto popular en diferentes contextos como el académico y laboral, es por esto que compartir archivos y documentos acceder los de forma segura y controlada se ha convertido en una necesidad, por esto Zentyal nos ofrece una capa de abstracción para configurar dichos servicios sobre arquitecturas Linux de forma sencilla y segura. Por otro lado, el uso de impresoras no es una necesidad aplicable a cada usuario en particular si no que es posible que todos los usuarios envíen sus trabajos de impresión y la impresora compartida los pueda atender de forma secuencial y en orden, es por esto que el servicio de shared printer en Zentyal permite un ahorro a la hora de destinar una o varias impresoras por grupos de trabajo o áreas.

### **8 VPN**

Por medio de la instalación de una VPN se realizará la conexión a los servicios en la red interna desde una red externa, como por ejemplo carpetas compartidas.

## **8.1 INSTALACIÓN Y CONFIGURACIÓN**

Para el funcionamiento del cifrado de las comunicaciones en una VPN, se requiere generar certificados SSL para el servidor y los clientes.

|                                               |                       | Zentyal - Autoridad de certificación - Mozilla Firefox                                                                                                    |               |                       | $\circ$                     |
|-----------------------------------------------|-----------------------|----------------------------------------------------------------------------------------------------|---------------|-----------------------|-----------------------------|
| 2 Zentval - Autoridad de ce X                 |                       | $+$                                                                                                    |               |                       |                             |
| G<br>$\leftarrow$<br>$\hat{P}$                | $\boldsymbol{\Theta}$ | https://172.17.0.1:8443/CA/IssueCertificate                                                                                                    |               | $\heartsuit$<br>☆<br> | $\circ$<br>10 /11           |
| Ir a la pagina anteriorelopment Edition       |                       | Pinche con el botón derecho o arrastre hacia abajo para ver el historial                                                                                     | Buscar        | E<br>Q                | Р<br><b>GUARDAR CAMBIOS</b> |
| Gestión de<br>software                        | $\epsilon$            | Días para expirar<br>3650                                                                                                    |               |                       |                             |
| DNS<br>$\overline{\text{OPE}}$                |                       | "Subject Alternative Names" Opcional<br>Multi-valor separado por comas, los tipos válidos son: DNS, IP y email, Por ejemplo, DNS:host.domain.com.IP:10.2.2.2 |               |                       |                             |
| DHCP                                          |                       |                                                                                                    |               |                       |                             |
|                                               |                       |                                                                                                    |               |                       |                             |
| Cortafuegos                                   | ¢                     | <b>EXPEDIR</b>                                                                                                    |               |                       |                             |
| Autoridad de<br>certificación                 | v                     |                                                                                                    |               |                       |                             |
|                                               |                       | Lista de Certificados actual                                                                                                    |               |                       |                             |
|                                               |                       | <b>Nombre</b>                                                                                                    | Estado        | Fecha                 | <b>Acciones</b>             |
| VPN                                           | ∢                     | cano Authority Certificate desde cano                                                                                                    | Válido        | 2031-05-09 17:26:58   | 2C<br>۰                     |
| Created by Zentyal                            |                       | vpn-jhonnSrv                                                                                                    | válido        | 2031-05-09 17:26:58   | $\mathcal{C}$<br>Δ.<br>۰    |
| General<br>Certificados para los<br>servicios |                       | <b>IhonnClient</b>                                                                                                    | <b>Vilido</b> | 2031-05-09 12:36:52   | 02C                         |

*Figura 63. Certificados SSL OpenVPN.*

Se debe crear un servidor OpenVPN para publicar el servicio al cual se conectarán los clientes.

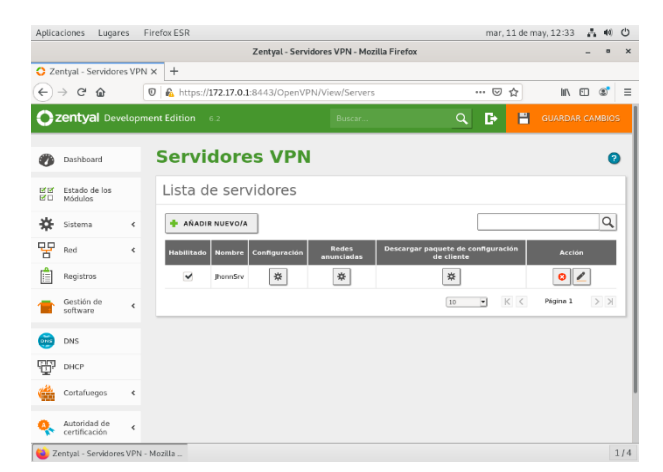

*Figura 64. Certificados SSL OpenVPN.*

En la configuración del servidor OpenVPN se debe indicar como mínimo el puerto por el cual se realizará la conexión, el segmento de red que será utilizado para la comunicación entre los clientes y el servidor, y el certificado asignado.

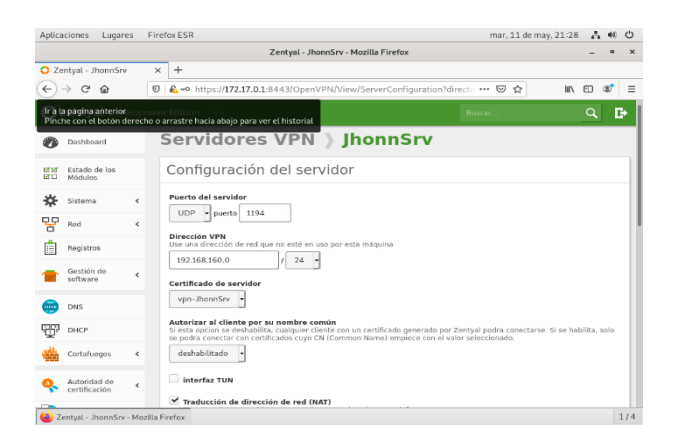

*Figura 65. Configuración Servidor OpenVPN.*

En la configuración del servidor se deben agregar las redes que serán anunciadas por el servidor a los clientes, para que así los clientes puedan ajustar sur tablas de rutas que enviaran el tráfico por medio de la interfaz de red creada en el cliente.

| Aplicaciones                                   | Lugares                  |                      | Firefox ESR                                                                | mar, 11 de may, 21:28                                      | A.             |         |
|------------------------------------------------|--------------------------|----------------------|----------------------------------------------------------------------------|------------------------------------------------------------|----------------|---------|
|                                                |                          |                      | Zentyal - JhonnSrv - Mozilla Firefox                                       |                                                            |                |         |
| 2 Zentyal - JhonnSrv                           |                          |                      | $\times$<br>$\ddot{}$                                                      |                                                            |                |         |
| $\leftarrow$<br>$\rightarrow$ C $\hat{\omega}$ |                          | $\odot$              | A https://172.17.0.1:8443/OpenVPN/View/ExposedNetworks?directory=S ••• ⊙ ☆ | <b>III</b>                                                 | $\square$      | $\circ$ |
|                                                | Ir a la página siguiente |                      | Pinche con el botón derecho o arrastre hacia abajo para ver el historial   | Buscar.                                                    | Q              | D.      |
|                                                |                          |                      |                                                                            |                                                            |                |         |
| Dashboard                                      |                          |                      | Servidores VPN > JhonnSrv                                                  |                                                            |                | Q       |
| <b>EXTER</b><br>感目<br>Módulos                  | Estado de los            |                      | Lista de redes anunciadas                                                  |                                                            |                |         |
|                                                |                          |                      |                                                                            |                                                            |                |         |
| ∗<br>Sistema                                   |                          | $\epsilon$           | AÑADIR NUEVO/A                                                             |                                                            |                | Q       |
| 먛<br>Red                                       |                          | $\epsilon$           | <b>Red anunciada</b>                                                       |                                                            | Acción         |         |
| Registros                                      |                          |                      | openVPN-eth1-172.17.0.0-24                                                 |                                                            | 0 <sub>2</sub> |         |
| Gestión de                                     |                          |                      |                                                                            | K <<br>Página 1<br>$\sqrt{10}$<br>$\overline{\phantom{a}}$ |                | $>$ $>$ |
| software                                       |                          | $\hat{\mathbf{C}}$   |                                                                            |                                                            |                |         |
| DNS<br>ones.                                   |                          |                      |                                                                            |                                                            |                |         |
| ٣Ŧ<br>DHCP                                     |                          |                      |                                                                            |                                                            |                |         |
| Cortafuegos                                    |                          | $\ddot{\phantom{0}}$ |                                                                            |                                                            |                |         |
| Autoridad de<br>certificación                  |                          | $\epsilon$           |                                                                            |                                                            |                |         |
|                                                |                          |                      |                                                                            |                                                            |                |         |

*Figura 66. Redes anunciadas OpenVPN.*

Se puede descargar el paquete de configuración para el cliente, indicando el sistema operativo del mismo, el certificado asignado al mismo, y la IP Externa que se debe utilizar para la conexión.

|              |                          |                          | Zentyal - JhonnSrv - Mozilla Firefox                                                                                                    |                        |   | ٠       | $\times$ |
|--------------|--------------------------|--------------------------|----------------------------------------------------------------------------------------------------|------------------------|---|---------|----------|
|              | C Zentyal - JhonnSrv     | $\times$                 | $\pm$                                                                                                    |                        |   |         |          |
| $\leftarrow$ | G<br>⋒                   | $\circledcirc$           | https://172.17.0.1:8443/OpenVPN/View/DownloadClientBundle?directo  ©<br>☆                                                                                        | <b>III</b>             | 田 | $\circ$ | $\equiv$ |
|              | zen                      |                          | Recargar página actual (Ctrl+R)<br>Р<br>Q<br>в<br>Buscar.                                                                                                    | <b>GUARDAR CAMBIOS</b> |   |         |          |
|              | Dashboard                |                          | Servidores VPN ) JhonnSrv                                                                                                    |                        |   | ъ.      |          |
| 試験<br>RП     | Estado de los<br>Módulos |                          | Descargar paquete de configuración de cliente                                                                                                    |                        |   |         |          |
| 斊            | Sistema                  | $\overline{\phantom{a}}$ | <b>Tipo de cliente</b><br>Linux                                                                                                    |                        |   |         |          |
| 먚            | Red                      | $\ddot{\phantom{0}}$     |                                                                                                    |                        |   |         |          |
|              | Registros                |                          | Certificado del cliente<br>JhonnClient<br>×                                                                                                    |                        |   |         |          |
|              | Gestión de<br>software   | $\epsilon$               | Añadir instalador de OpenVPN al paquete de configuración del cliente<br>Instalador de OpenVPN para Microsoft Windows                                             |                        |   |         |          |
| nive.        | DNS                      |                          | Estrategia de conexión<br>Aleatorio<br>×                                                                                                    |                        |   |         |          |
|              | DHCP                     |                          |                                                                                                    |                        |   |         |          |
|              | Cortafuegos              | $\epsilon$               | Dirección del servidor<br>Esta es la dirección que usarán sus clientes para conectarse al servidor. Normalmente, ésta será una IP pública o un nombre<br>de host |                        |   |         |          |
|              | Autoridad de             | $\epsilon$               | 192.168.0.78                                                                                                    |                        |   |         |          |

*Figura 67. Paquete de Configuración OpenVPN.*

En el cliente se puede autoconfigurar la conexión por medio del archivo descargado desde el servidor.

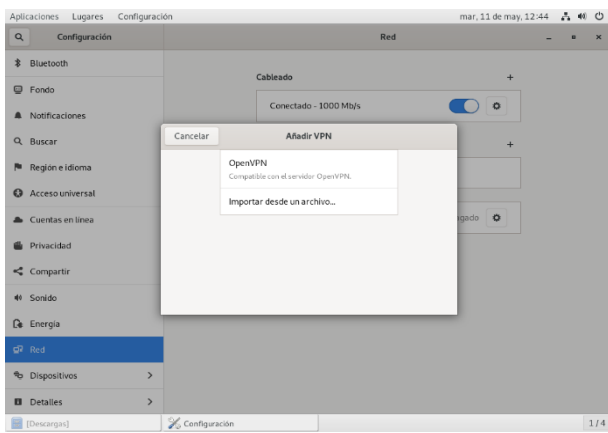

*Figura 68. Paquete de Configuración OpenVPN*.

Entre los archivos descargados se puede ver tanto el archivo de configuración, como los certificados necesarios, los cuales están establecidos en archivo de configuración.

| Aplicaciones<br>Lugares    | Configuración                                | mar, 11 de may, 12:49 |                 | $-2.40$ 0           |
|----------------------------|----------------------------------------------|-----------------------|-----------------|---------------------|
| Cancelar                   | Seleccione el archivo que importar           |                       | $\alpha$        | <b>Abrir</b>        |
| $\odot$ Recientes          | 4 & jhonn-cano<br>Descargas<br>Openvpn >     |                       |                 |                     |
| <b>企</b> Carpeta personal  | Nombre                                       |                       |                 | - Tamaño Modificado |
| Descargas                  | 自<br>cacert.pem<br>自<br>D286160814BE4BAC.pem |                       | 1.5kB<br>4,5 kB | 12:38<br>12:38      |
| n Documentos               | B<br>JhonnClient.pem                         |                       | 1.7kB           | 12:38               |
| <b>Q</b> Imágenes          | JhonnSrv-client.conf<br>■                    |                       | $3,9$ kB        | 12:38               |
| dd Música                  |                                              |                       |                 |                     |
|                            |                                              |                       |                 |                     |
| <b>E</b> Videos            |                                              |                       |                 |                     |
| $O$ Debian 10 $\triangleq$ |                                              |                       |                 |                     |
| + Otras ubicaciones        |                                              |                       |                 |                     |
| Configuración              |                                              |                       |                 | 1/4                 |

*Figura 69. Importación archivos OpenVPN.*

Al activarse la comunicación desde el cliente OpenVPN, se puede ver una interfaz de red creada con una IP en el segmento indicado, y se podrá ver el tráfico pasando por la red VPN hacia los segmentos de la red interna de la compañía.

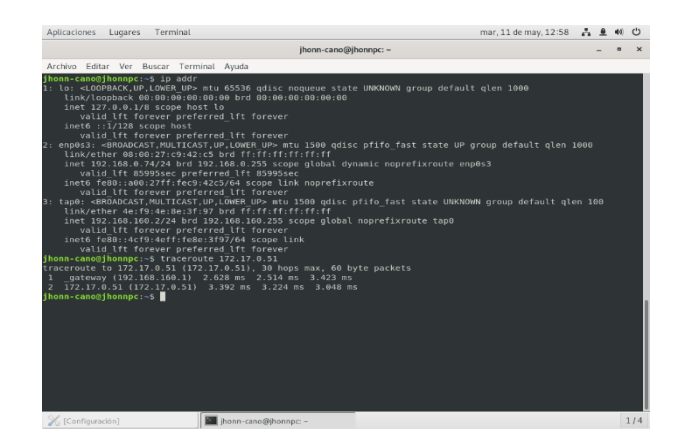

*Figura 70. Pruebas de tráfico cliente OpenVPN.*

Se puede conectar cualquier servicio entre un cliente externo y la red interna de la empresa a través de la VPN, como por ejemplo compartir archivos vía SMB.

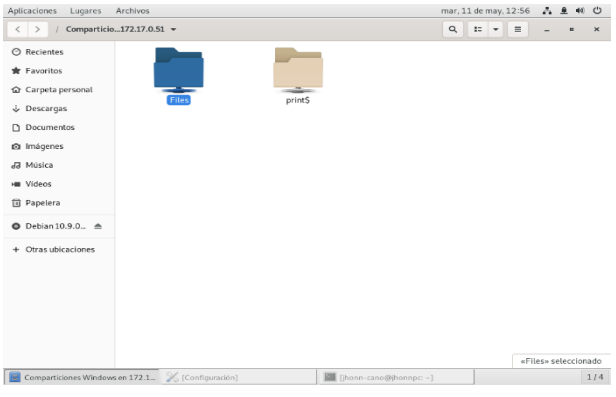

*Figura 71. Servicio SMB sobre OpenVPN.*

#### **8.2 CONCLUSIONES**

Las redes VPN son una herramienta clave para las necesidades actuales de globalización del trabajo, ya que permiten interconectar sedes y usuarios, manteniendo la privacidad y estabilidad, tanto para los usuarios como para la empresa.

El software libre OpenVPN a pesar de no ser un estándar internacional, tiene grandes ventajas sobre otros protocolos de VPN como IPSEC al permitir trabajar la capa 2 de ISO y tener una fácil configuración para el usuario final.

## **9 REFERENCIAS**

[1] Villada, R. J. L. (2015). Instalación y configuración del software de servidor web (UF1271). (Páginas. 92 - 137). Madrid, ES: IC Editorial. [En línea]. Disponible en: [https://elibro](https://elibro-net.bibliotecavirtual.unad.edu.co/es/ereader/unad/51181?page=92)[net.bibliotecavirtual.unad.edu.co/es/ereader/unad/51181?page=9](https://elibro-net.bibliotecavirtual.unad.edu.co/es/ereader/unad/51181?page=92) [2](https://elibro-net.bibliotecavirtual.unad.edu.co/es/ereader/unad/51181?page=92).

- [2] Celaya, L. A. (2014). Cloud: Herramientas para trabajar en la nube. (Páginas. 6 – 84). [En línea]. Disponible en: [https://elibro](https://elibro-net.bibliotecavirtual.unad.edu.co/es/ereader/unad/56046?page=6)[net.bibliotecavirtual.unad.edu.co/es/ereader/unad/56046?page=6](https://elibro-net.bibliotecavirtual.unad.edu.co/es/ereader/unad/56046?page=6)
- [3] Patawari, A. (2013). Getting Started with OwnCloud. (Páginas. 20 - 118). Birmingham: Packt Publishing. [En línea]. Compared to Disponible the entity of the entity of the Disponible to the entity of the entity of the entity of the entity of the entity of the entity of the entity of the entity of the entity of the entity of the e [https://bibliotecavirtual.unad.edu.co/login?url=http://search.ebsc](https://bibliotecavirtual.unad.edu.co/login?url=http://search.ebscohost.com/login.aspx?direct=true&db=nlebk&AN=620016&lang=es&site=eds-live&scope=site&ebv=EK&ppid=Page-__-20) [ohost.com/login.aspx?direct=true&db=nlebk&AN=620016&lan](https://bibliotecavirtual.unad.edu.co/login?url=http://search.ebscohost.com/login.aspx?direct=true&db=nlebk&AN=620016&lang=es&site=eds-live&scope=site&ebv=EK&ppid=Page-__-20) [g=es&site=eds-live&scope=site&ebv=EK&ppid=Page-\\_\\_-20](https://bibliotecavirtual.unad.edu.co/login?url=http://search.ebscohost.com/login.aspx?direct=true&db=nlebk&AN=620016&lang=es&site=eds-live&scope=site&ebv=EK&ppid=Page-__-20)
- [4] Documentación Oficial Zentyal 6.2. [En línea]. Disponible en: <https://doc.zentyal.org/6.2/es/>